# $RPL55-56-58$  825B112A

Radar level transmitter K group

### Features

- Continuous, non-contact level measurement for solids, liquids, pulps and slurries
- Measurement not affected by product physical variation, and very little affected by temperature changes, powders or vapours.
- Max measure range: from 10m to 70m
- Process temperature up to 180°C
- Process pressure up to 40bar
- Easy on-site configuration via menu-driven extractable matrix display
- Easy on-site calibration via matrix display or by HART communication (optional)
- 2/4 wire technology
- Radar impulses 26GHz, K group
- Level measurement and echo signal curve visualisation on matrix display
- Storage, recognition and erasement system for false echo signals

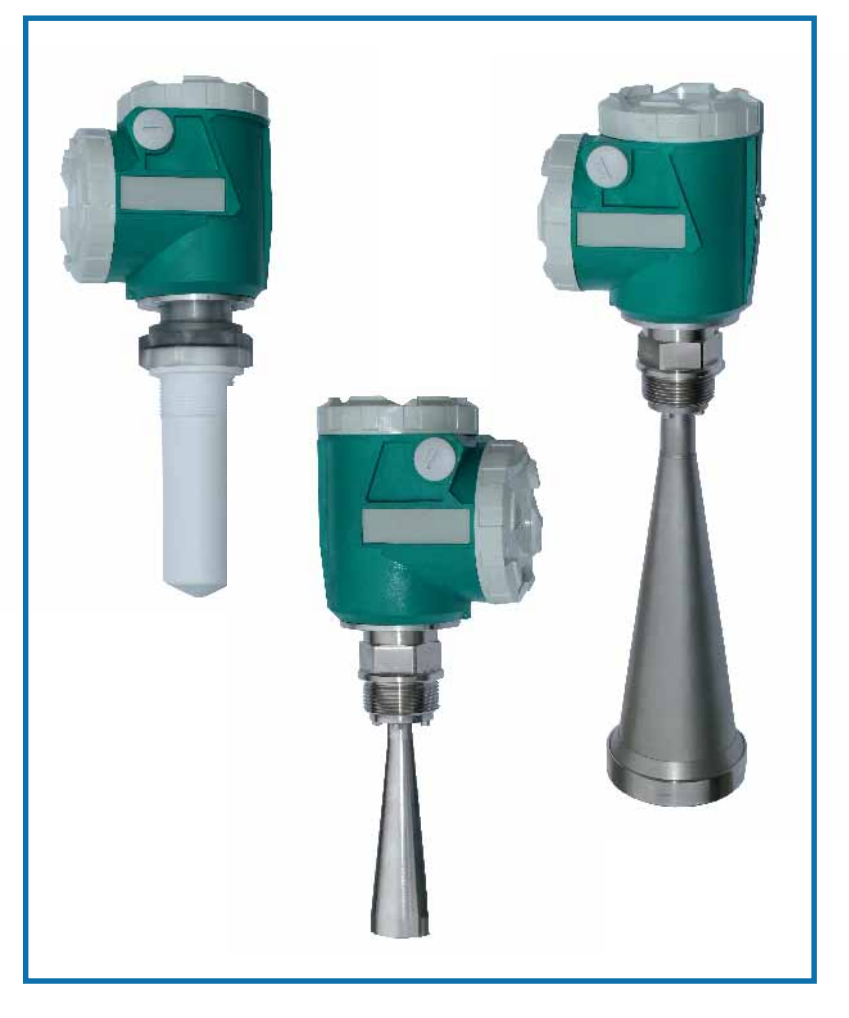

### Operating principle

The microwave pulse, emittend by RPL radar antenna, travels to the product surface and a part of its energy is reflected and returned back to the antenna. The time gap from the emission and the retun is named "flight time" and is proportional to the distance between the product surface and the "zero point" normally located under the process conection ( flanged or threaded).

RPL transmitters are equipped with a radar pulse signal detection technology, suitable to measure correctly the flightime and to obtain the level measurement.

### Characteristics

RPL transmitters are suitable for heavy process conditions because they are equipped with a modern processor and with the **Echo** management software.

Echo software permits the recognition and the filtering of false echo signals in order to obtain a correct and stable level measurement.

RPL versatility allows the utilisation in heavy process conditions as high temperature, high pressure or low dielectric constant.

The low energy of the radar pulse avoids problems to process connection, to the environment and to operators.

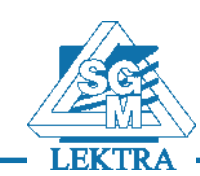

# 1. Technical data

### 1.1 Choosing criteria

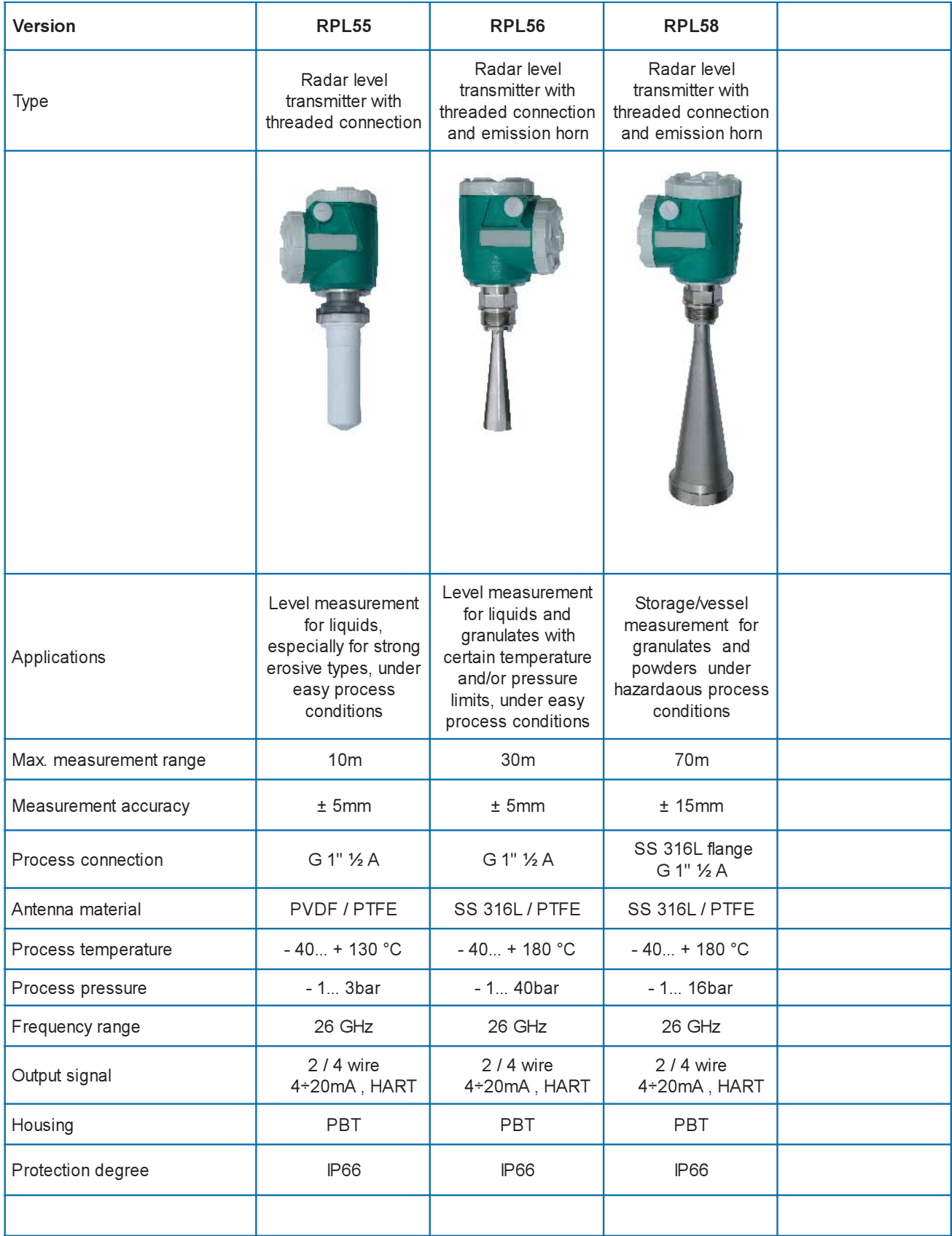

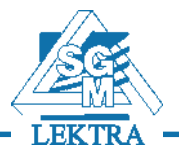

### 1.2 Power supply

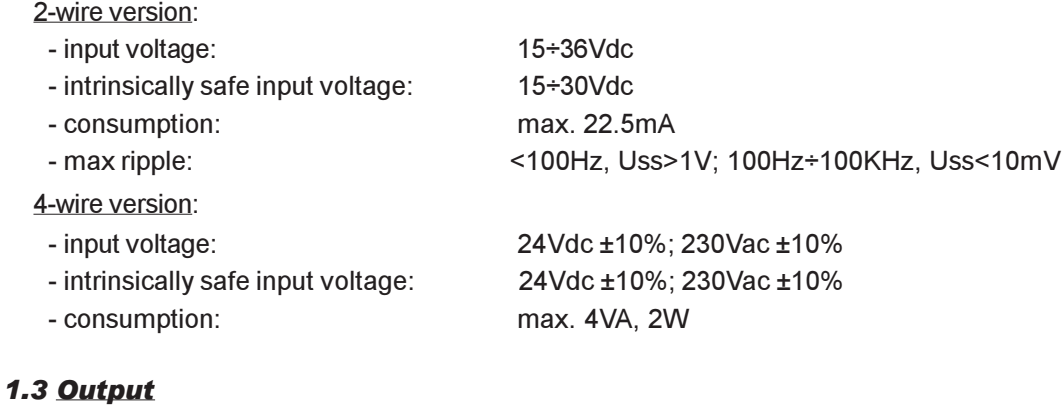

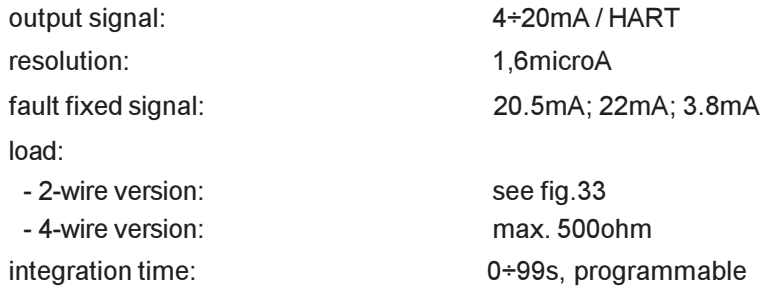

2-wire Load Resistance Diagram

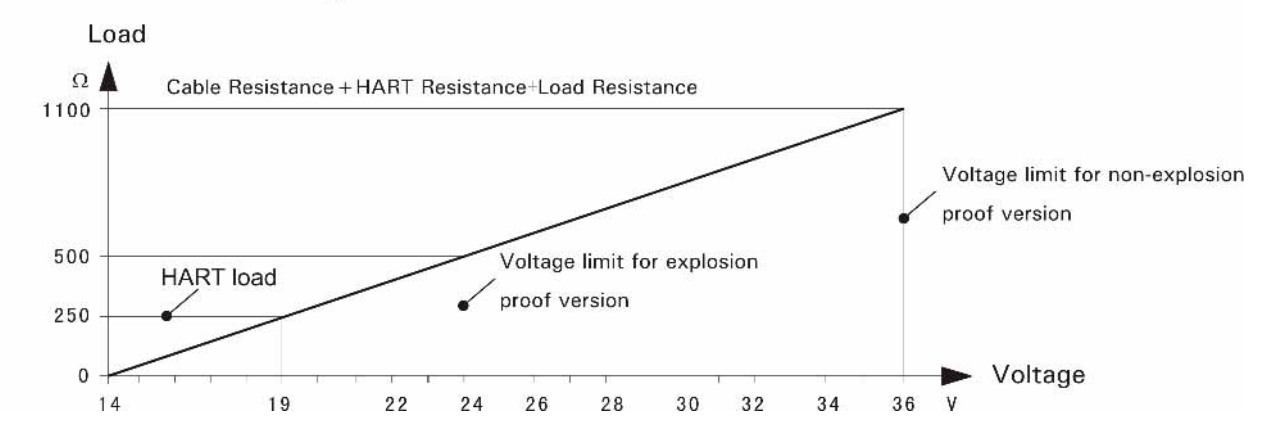

Fig.1

### 1.4 Cable connection

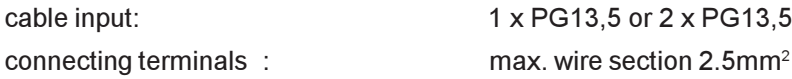

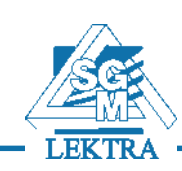

### 1.5 Accuracy

Beam angle Vers. RPL55:

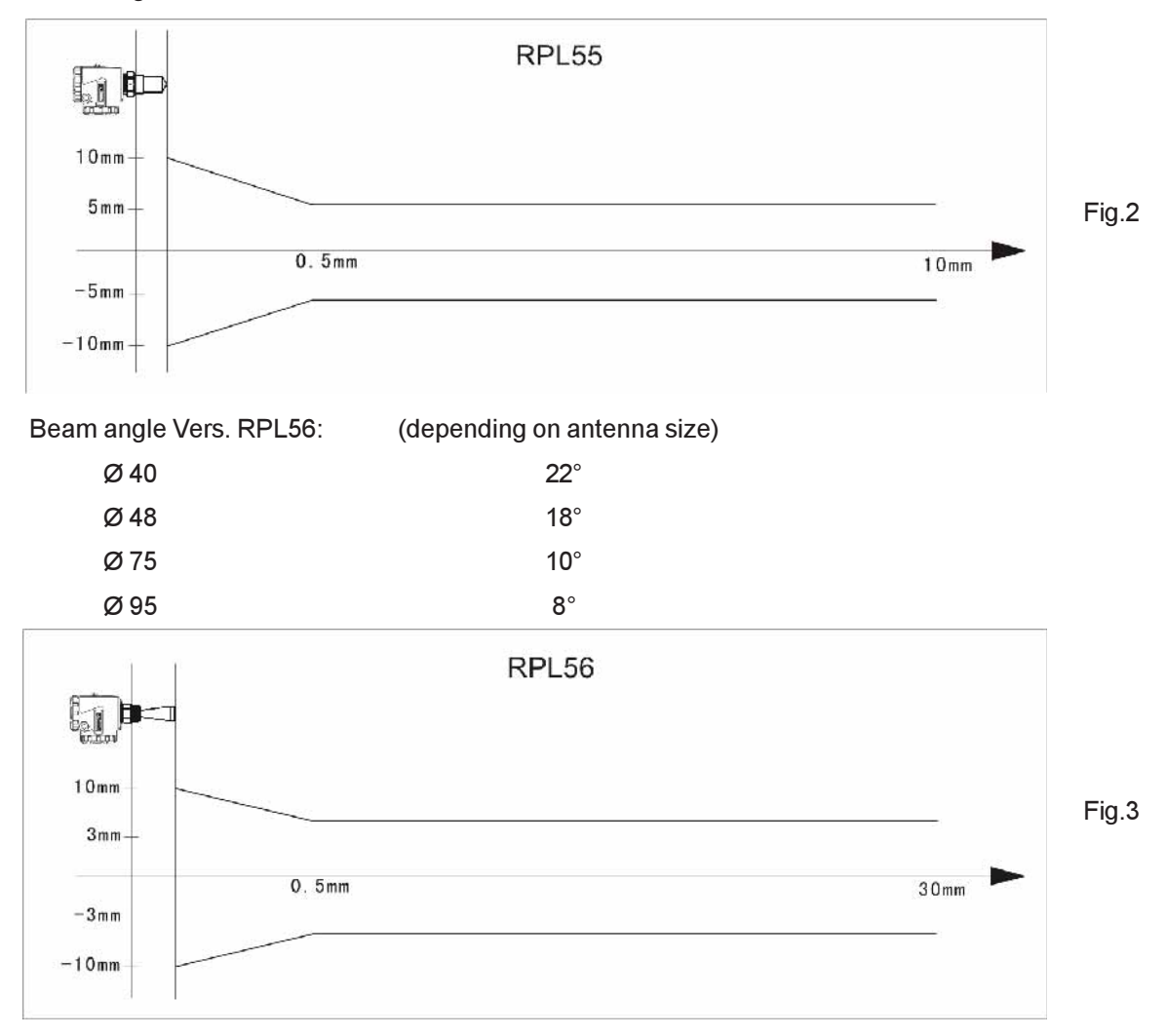

Beam angle Vers. RPL58: (depending on antenna size)

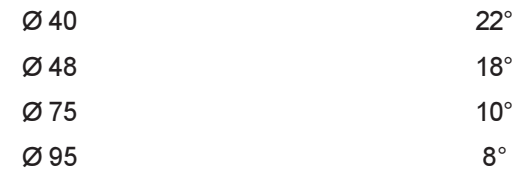

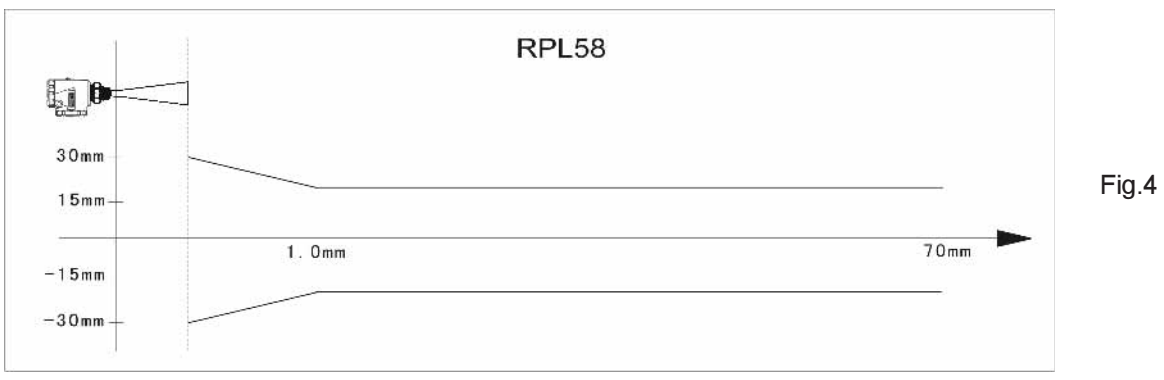

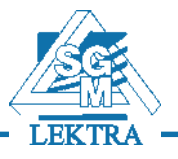

### 2. Mounting requirements

The RPL system measures the distance between the reference plane (lower edge of the flange) and the product surface.

In order to obtain a correct measurement be sure that:

- there are no barriers between the lower edge of the antenna and the surface of the product. Therefore avoid facilities inside the vessels, such as ladders , limit switches, heating spirals or struts.
- the microwave beams do not intersect the filling stream
- the instrument is positioned perpendicular to the surface of the product
- the maximum level must not enter into blanking zone (the area between the measurement reference plane and the antenna end). See Fig.5.

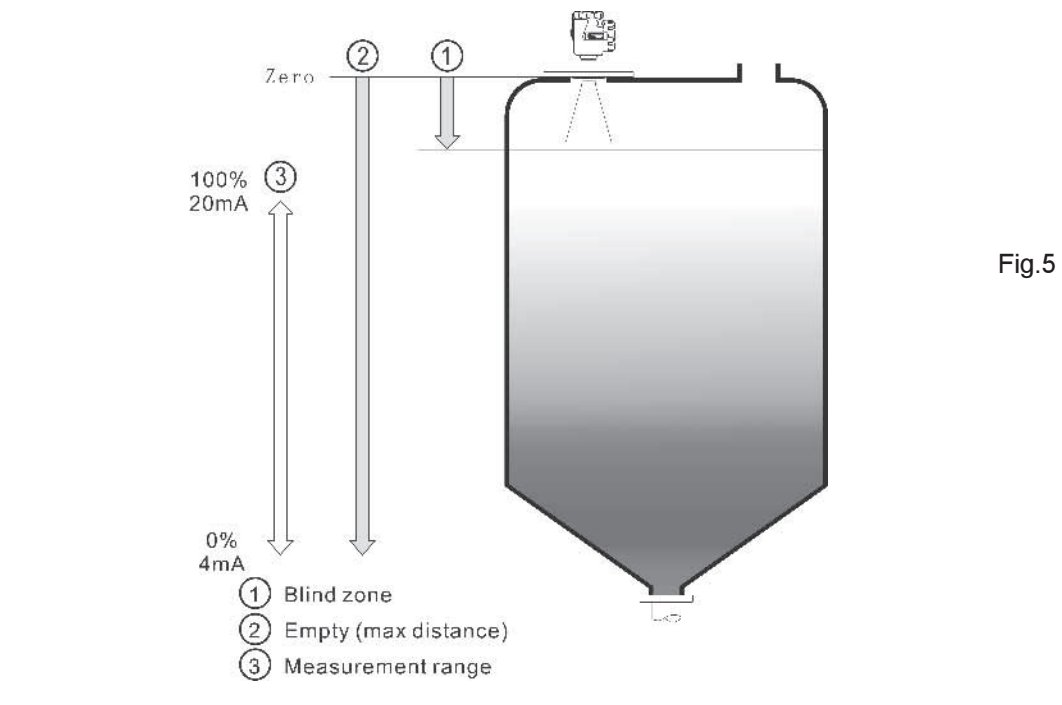

#### 2.1 Mounting position

The minimum distance between the instrument and the vessel wall is 500mm (Fig.6).

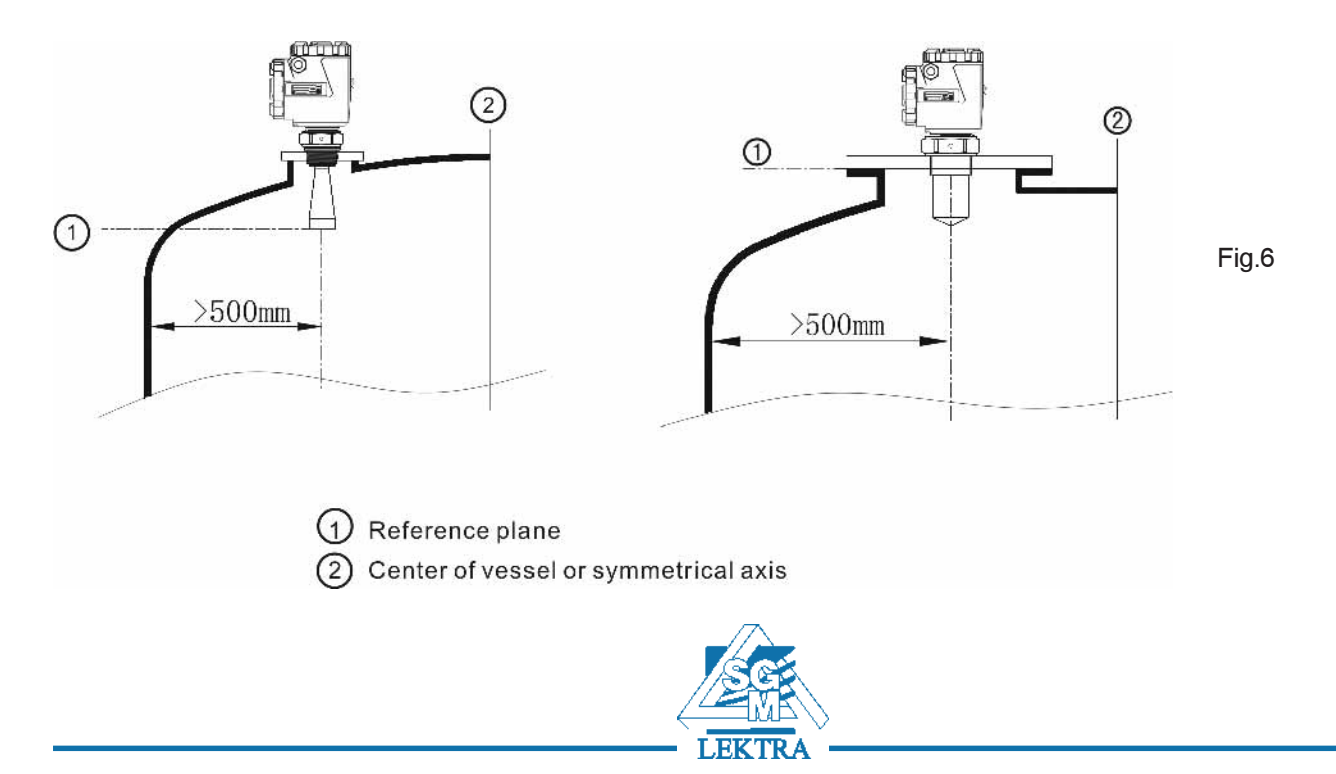

### RPL - Installation

The best mounting position for a conical vessel with a flat top is in the middle of the top, as shown in Fig.7.

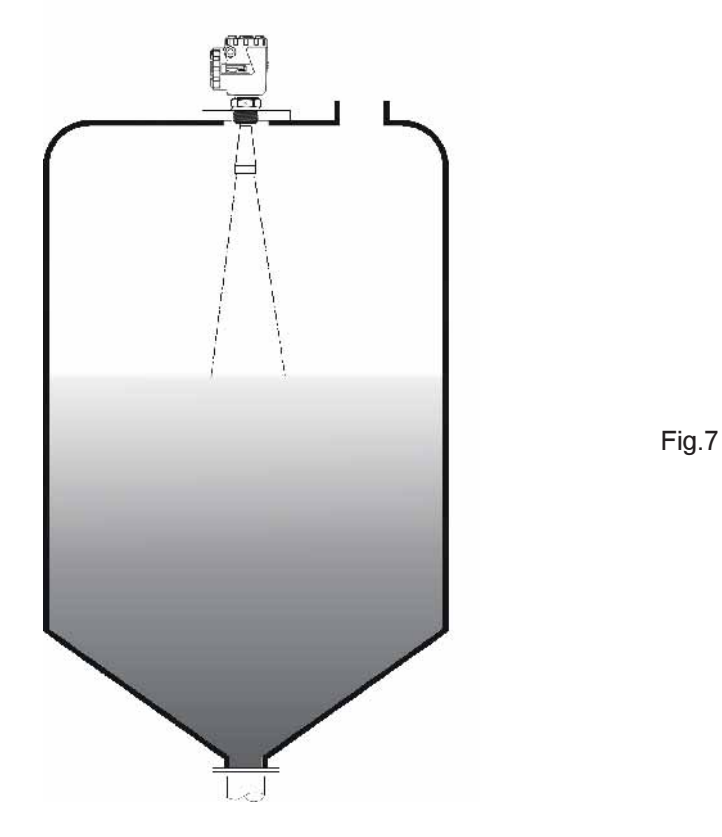

If possible, try to avoid stand-pipe versions or at least to reduce its dimensions.

The transducers end must protrude at least for 10mm out of the stand-pipe. We reccomend RPL56 version in presence of long stand-pipe mounted on small pipes or in applications with low dielectric constant.

In presence of products with strong reflective properties and big stand-pipe diameter , you can mount instruments on stand-pipe higher than the antenna length. The recommended values for stand-pipe heights are shown in the illustration below (Fig.9).The stand-pipe end should be smooth and burr-free, if possible also rounded. Moreover, false echo storage must be carried out afterwards

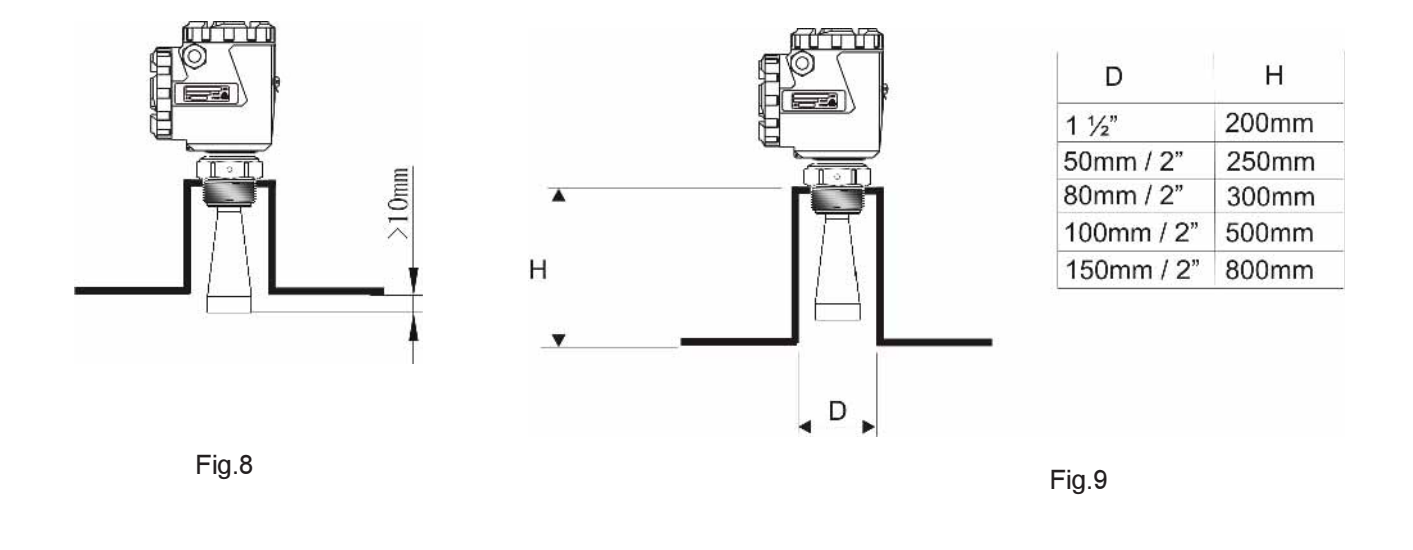

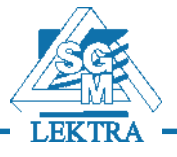

### RPL - Installation

The cable must be positioned as shown in fig.10, in order to avoid possible infiltration caused by humidity or vapours.

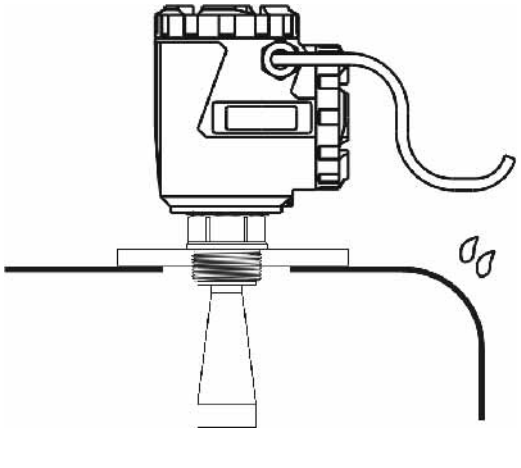

Fig.10

- 
- 1) Wrong : the microwave beams must not intersect the filling stream<br>2) Correct: In case of outdoor mounting, use a protection cover to prot In case of outdoor mounting, use a protection cover to protect the transmitter from direct sun or rain. See fig. 11

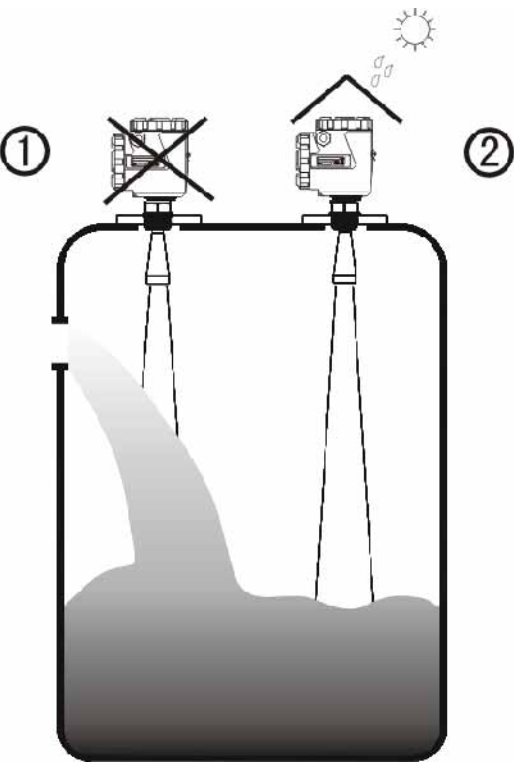

Fig.11

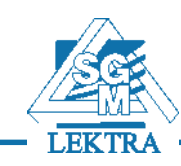

### RPL - Installation

In case of thanks equipped with agitators (Fig.12), it is necessary to map and memorize the false echo signals created by the agitators blades. This procedure allows RPL tranmitter to recognize a false echo and to transmit the correct signal.

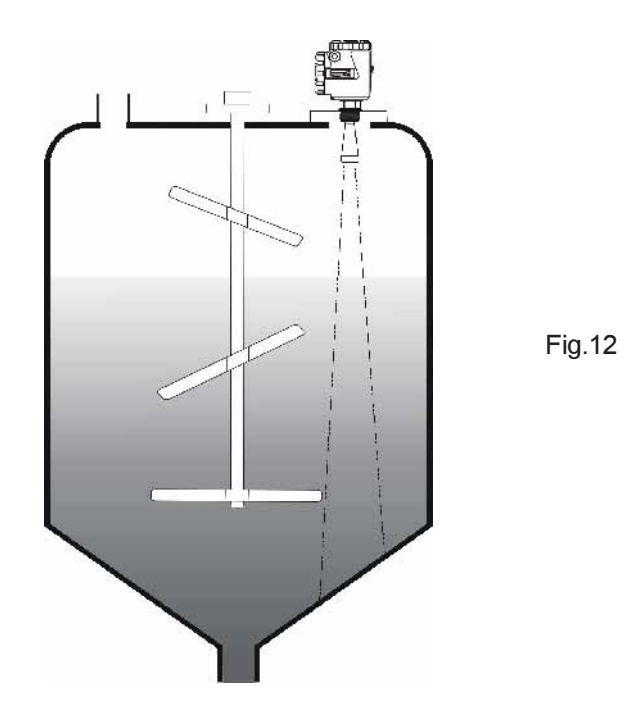

It is recommended to use metal stilling pipes or by-pass pipes in presence of foam or obstacles between the transmitter and the product level. For a corrrect installation it is necessary that:

- a) the stilling or by-pass pipe must reach the minimum level (fig. 13-a)
- b) the diameter of the vent hole must be 5÷10 mm (fig. 13-b)

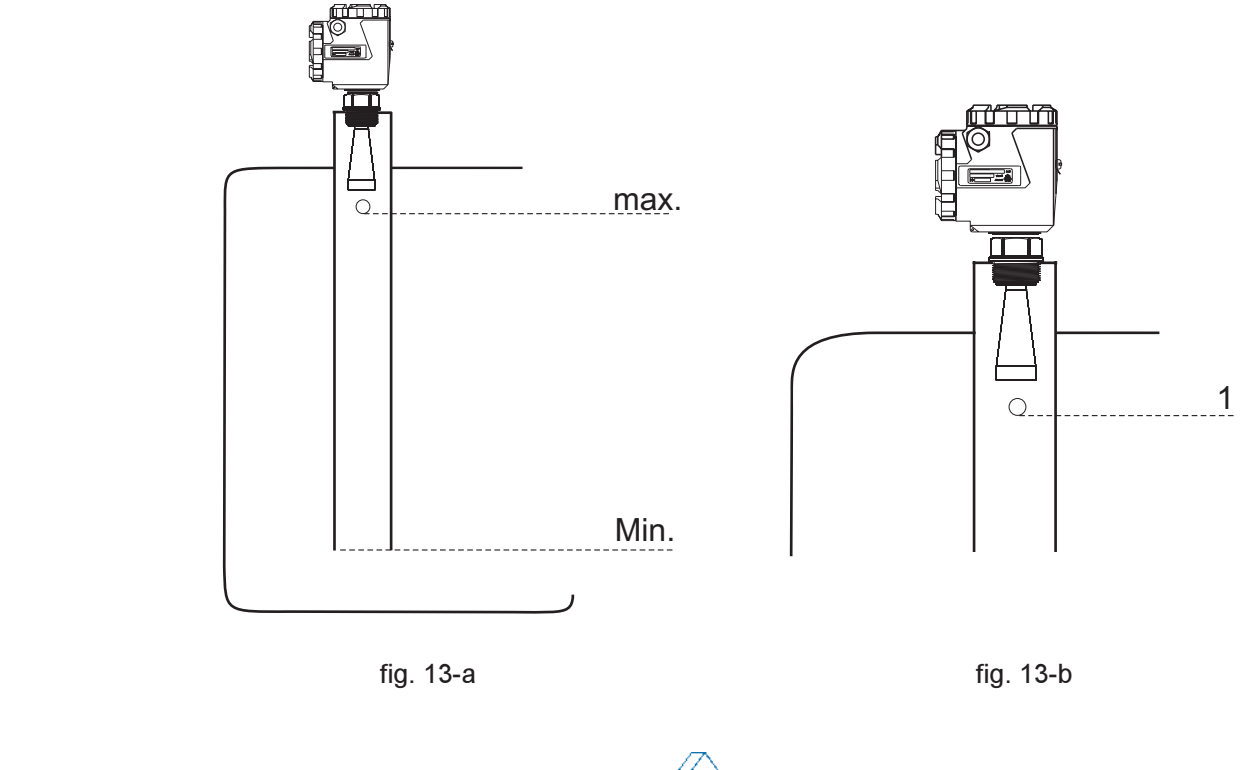

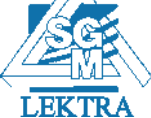

# 3. Electrical connections

### 3.1 Standard conditions

The electric supply voltage can be different according to the transmitter model. Always check the correct value indicated on the transmitter label.

It is necessary to observe installation codes and safety operations for the site and the plant conditions.

### 3.2 Power supply

#### 3.2.1 4÷20mA / HART, 2-wire

The same cable is used for both electrical supply and for 4÷20mA signal. The correct values of the electrical supply are indicated on the product technical data sheet.

#### 3.2.2 4÷20mA / HART, 4-wire

2 different cables are used for electrical supply and for 4÷20mA signal.

### 3.3 Connecting cables

Use a 6÷11mm diameter cable to ensure the tightness on cable glands. Use shielded cables in order to avoid transient current on the shield.

#### 3.3.1 4÷20mA / HART

For 2-wire model use a single cable. For 4-wire model use two cables.

### 3.4 Earthing of cable shield

The cable shield must be earthed at both ends. Insert a ceramic capacitor, 1nF 1500V type, in order to avoid transient currents on the shield.

### 3.5 Wiring diagrams

See the different versions in Fig.14,15,16,17

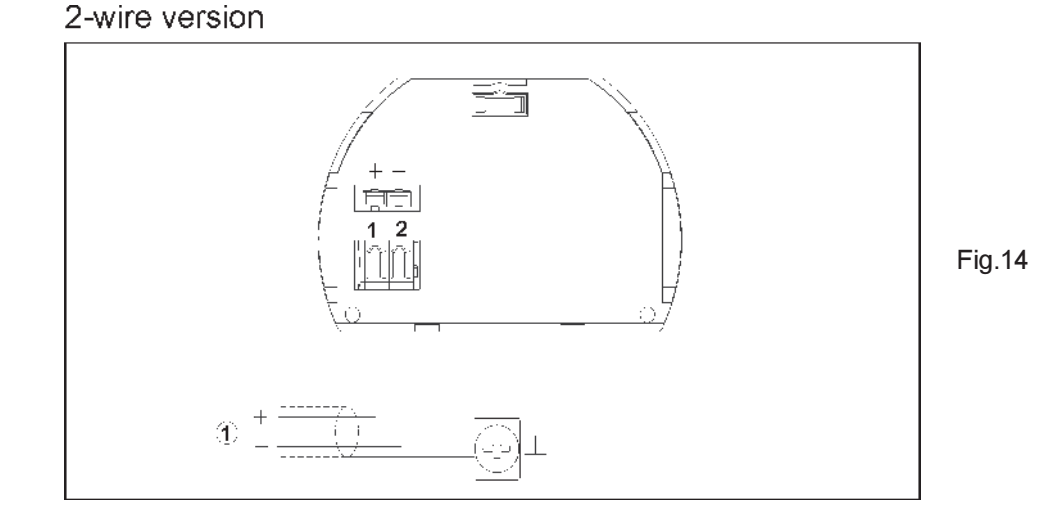

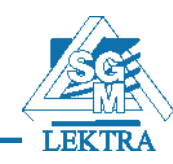

Page 9 of 28

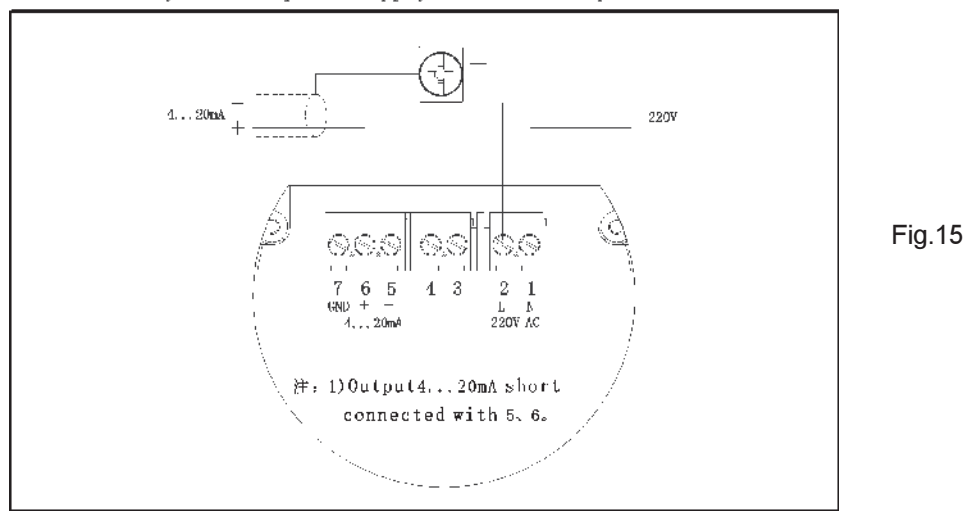

Connection way: 220V AC power supply, 4...20mA Output

Connection type: 24Vdc, 4...20mA Output

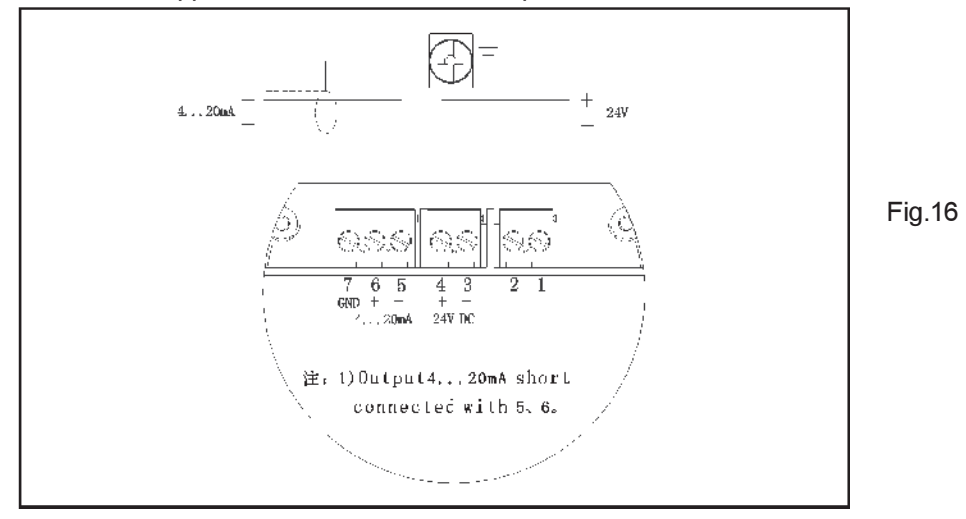

#### 2-wire version - Connection type: 24Vdc, 4+20mA Output

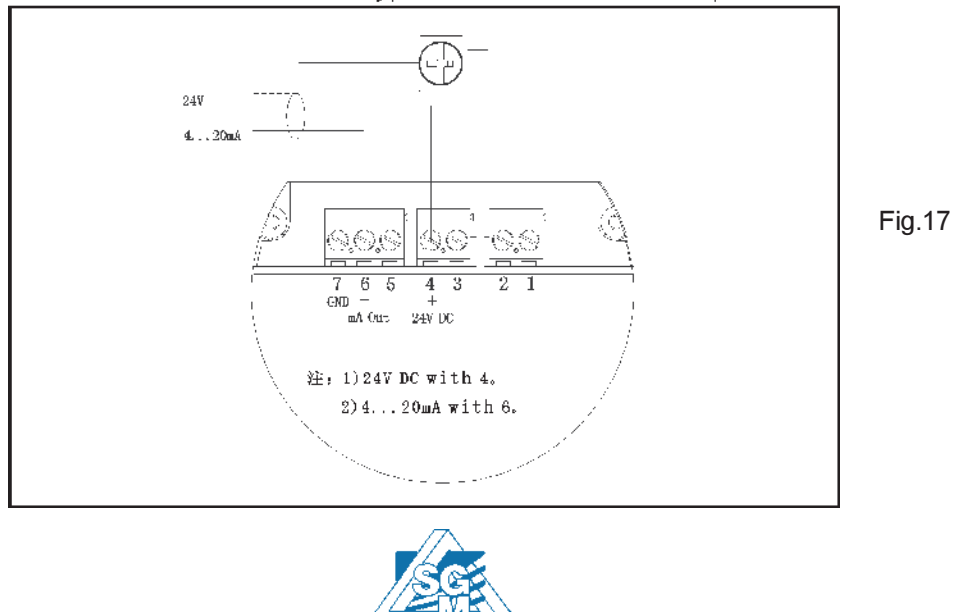

**LEKTR** 

### 5.6 Intrinsically safety version (CENELEC)

For the intrinsically safety version, all the connections must be done with shielded cable with a maximum length of 500m.

The cable must gave a capacitance <0.1 microF/Km and an inductance <1mH/Km.

The RPL transmitter must be earthed and cannot be connected to non certified equipments.

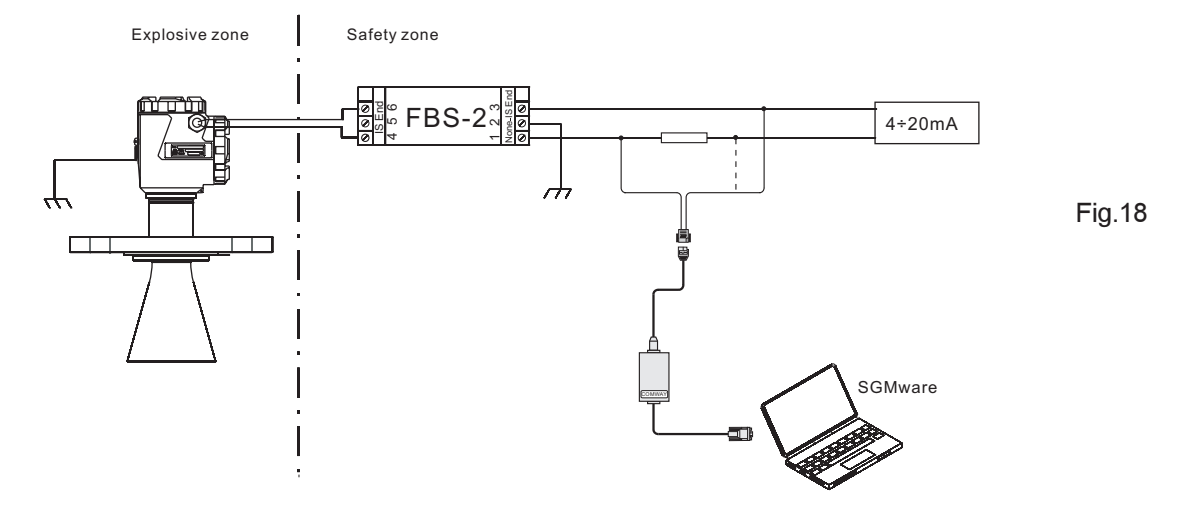

Connection by SGMware

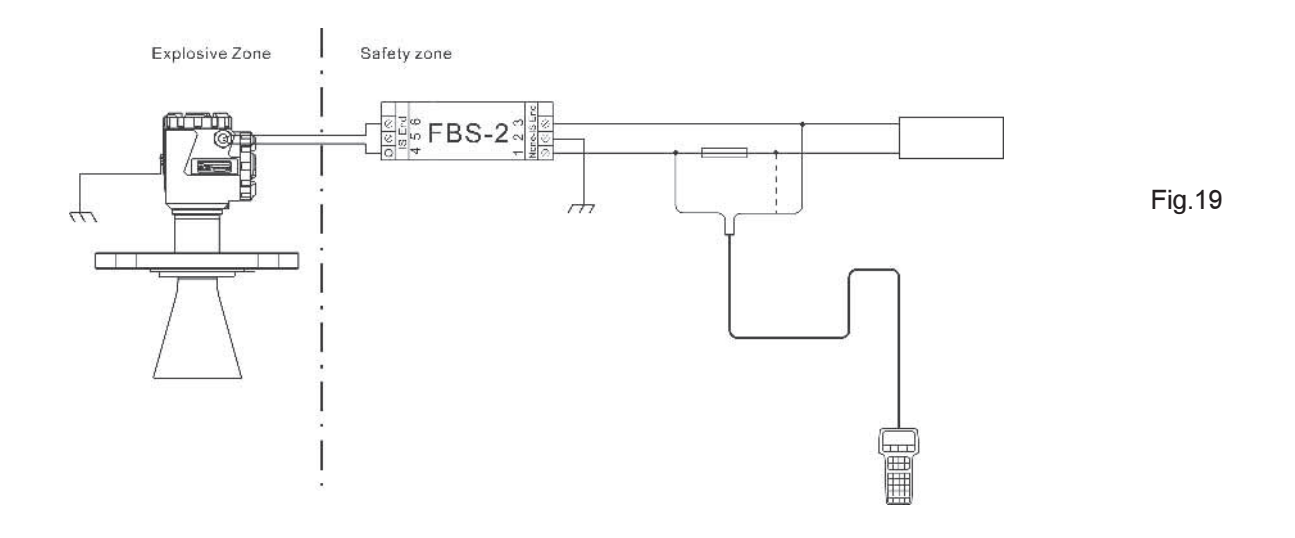

Connection by HART programmer

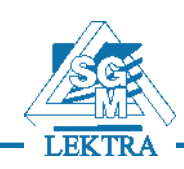

# 4. Configuration

### 4.1 Setting modalities

The RPL radar level transmitters have 3 configuration and setting modalities:

- by programmimg display
- by SGMware communication software
- by portable HART progammer

### 4.3 SGMware

### 4.3.1 Connection by HART line (fig.20)

- 1) RS232 connector
- 2) RPL5X with HART communication protocol
- 3) HART adapter to connect to COMWAY converter
- 4) 250ohm resistance
- 5) COMWAY converter

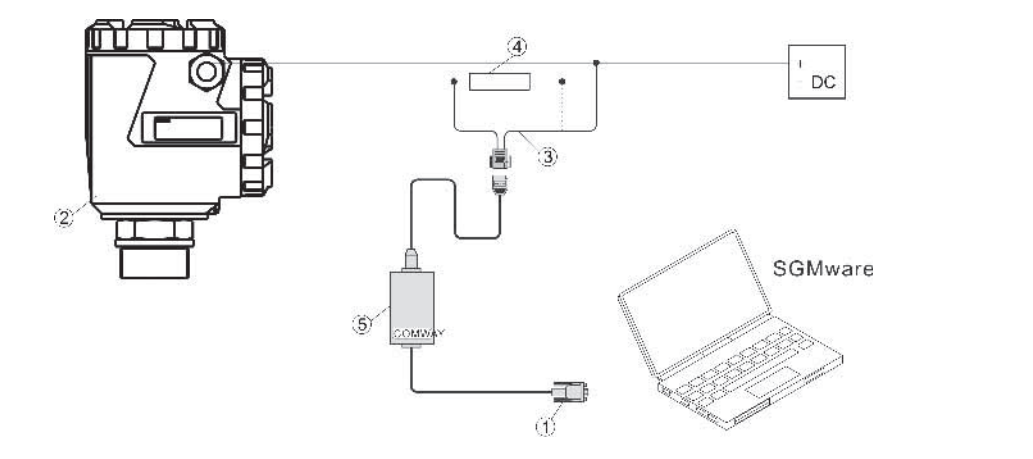

Fig.20

### 4.3.2 Connection by PC (fig.21)

- 1) RS232 connector
- 2) RPL5X
- 3) PC adapter to connect to COMWAY converter
- 4) COMWAY converter

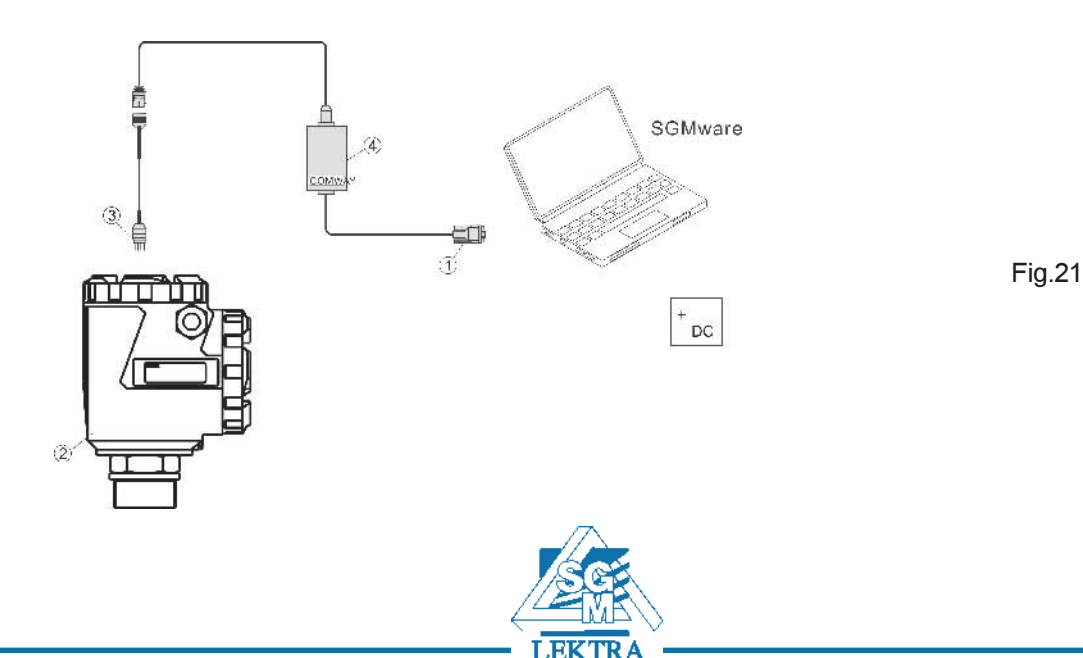

### 4.3.3 Connessione by HART programmer (fig.22)

- 1) HART programmer
- 2) RPL5X with HART communication protocol
- 3) 250ohm resistance

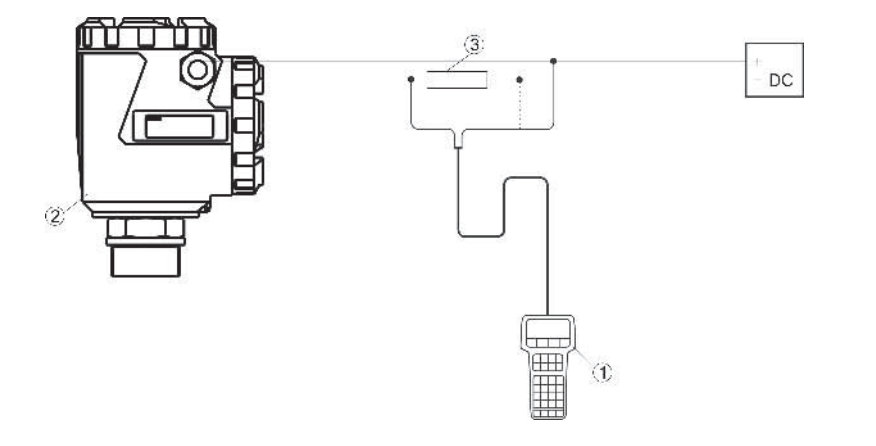

Fig.22

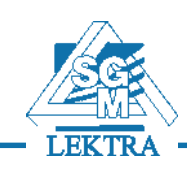

### 5. PROGRAMMING

### 5.1 Programming display

The programming display (fig.23) has a large matrix LCD (fig.23, 1) . The multitongue programming guide allows an easy and fast start up through the keyboard (fig.23, 2). The display also shows the distance and the istantaneous level during the operating conditions, through its transparent cover.

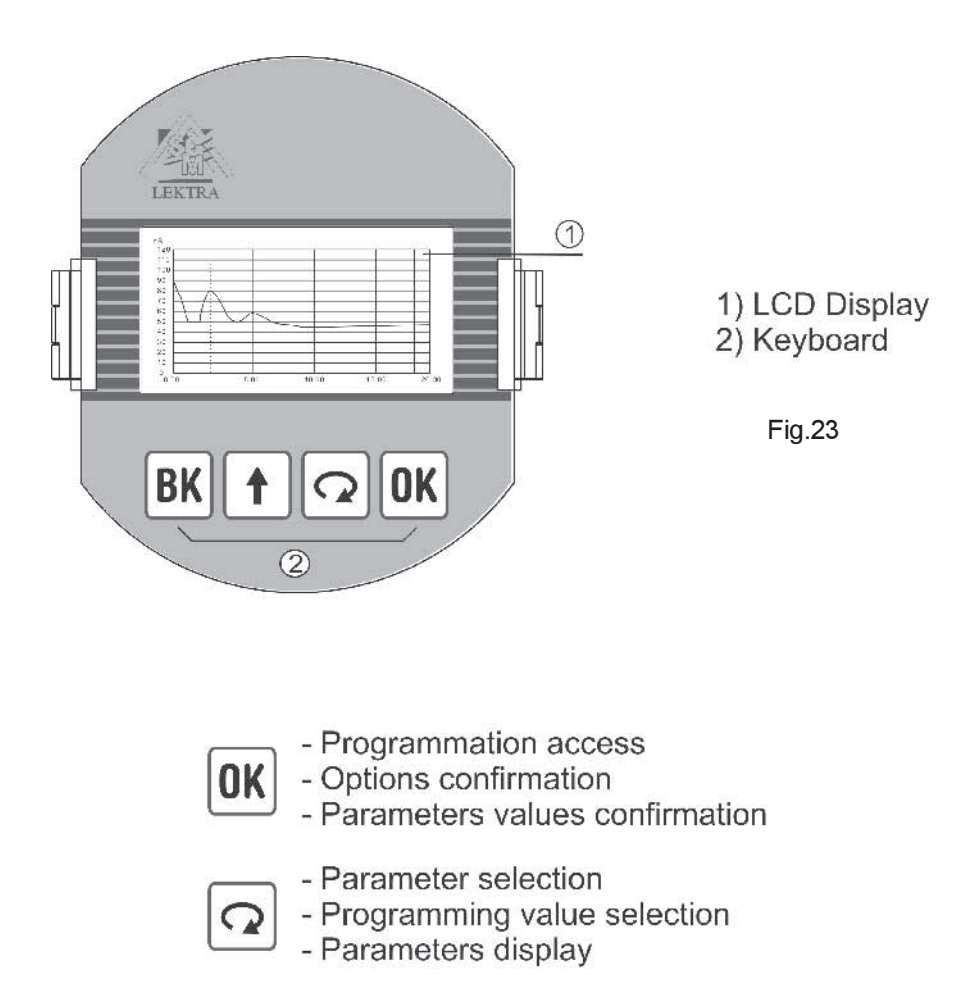

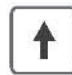

- Parameters value modification

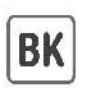

- Exit program

- Back to previous menu

- "RUN" and "ECHO WAVE" access

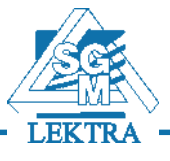

### 5.2 Description

The Menu Structure is shown in the next paragraphs.

When the arrow  $\blacktriangleright$  is positioned on the right side of the writing, press  $\overline{ox}$  to choose the parameter setting menu, or press  $\Omega$  to select the next parameter. When the arrow  $\blacktriangleright$  is positioned on the left side of the writing, press  $\boxed{\circ}$  to select the next menu and press  $\boxed{0K}$  to confirm. To go back to previous menu press  $\boxed{BK}$ .

### 5.2 Programming menu

### 5.2.1 Basic settings

In this menu is possible to set the basic adjustments of the sensor.

#### 5.2.2 Display

In this menu you can setup the sensor display and adjust the B/W contrast for LCD.

#### 5.2.3 Diagnostic

In this menu you can check and test the sensor. You can view the measurement peak values, the measurement status and the Echo-curve.

### 5.2.4 Service

In this menu you can set the falso Echo-curve, current output, language and HART mode.

### 5.2.5 Info

In this menu you can see the sensor information, including type, serial number, date of manufacture and software version.

### 5.3 Program mode

From "RUN" mode press  $\overline{a}$  to enter "PROGRAM" mode. Press  $\overline{a}$  to quit.

### 5.4 Parameter setting and changing

On entering Parameter Editing, the first digit of the edited parameter will be displayed in black background .

Press  $\begin{bmatrix} \mathbf{t} \end{bmatrix}$  to modify the digit and press  $\Omega$  to edit the next digit.

At the end of the operations, press  $\overline{ox}$  to confirm and to store the modifications

To select a parameter during the setting, press  $\sqrt{2}$  and confirm your choice with  $\sqrt{6k}$ .

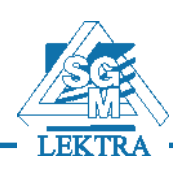

## 6. Basic settings (1)

After the setup press  $\overline{a}$  to confirm.

Press  $\Omega$  to enter menu 1.4

From "RUN" mode press  $\alpha$  to enter the configuration menu. Select programming menu $\sqrt{2}$ Basic settings Press  $\boxed{\circ}$  to select and  $\boxed{\overline{\circ}$  to confirm. **Display**  $\sqrt{CK}$  Confirm selection The menu item number is always displayed on the top right **Diagnostics** corner. Note-The menu item number Service By selecting and confirming "Basic settings" in menu 1, is displayed on the top right corner. the display will show in sequence: Info 6.1 Min. adjustment (1.1) Enter editing menu  $\sim 10$  $\sqrt{a}$ Press  $\boxed{0K}$  to modify the percentage value (see par. 2.4). Min adjustment  $1.1$ Press  $\overline{0K}$  again to confirm and to edit the corresponding ಿ ಜ Select the value 0.00% distance value. After the setup press  $\overline{\text{OK}}$  to confirm.  $\sqrt{2}$ Modify the value 35,000 m (d) Press  $\boxed{\circ}$  to enter menu 1.2  $\frac{1}{2}$  ok Confirm Note - The lower value (d) shows the measured instantaneous 25.346m (d)  $\mathbb{Z}^{\mathbb{Z}}$   $\boxed{\mathsf{Q}}$ Go to menu 1.2 distance. Note - The lower value (d) shows the istantaneous measured distance 6.2 Max. adjustment (1.2)  $\frac{1}{2}$  OK Enter editing menu Max adjustment  $1.2<sub>1.2</sub>$ Press  $\overline{0k}$  to modify the percentage value (see par. 2.4). 100.00% Select the value  $\sqrt{2}$  $Presg$  again to confirm and to edit the corresponding  $0.000 \text{ m}$  (d) Modify the value distance value. After the setup press  $\overline{0k}$  to confirm.  $\sqrt{2}$ Press  $\boxed{\circ}$  to enter menu 1.3 Confirm  $\frac{1}{\sqrt{2}}$   $\frac{1}{\sqrt{2}}$   $\frac{1}{\sqrt{2}}$ Note - The lower value (d) shows the measured istantaneous  $1.346m$  (d)  $\sqrt{2}$ Go to menu 1.3 distance. Note - The lower value (d) shows the istantaneous measured distance 6.3 Signal threshold (1.3) Signal threshold  $1.3<sup>2</sup>$ **Enter editing menu**  In this menu it is possible to setup the virtual echo wave. 20mV  $\sqrt{2}$ Go to menu 1.4 Press  $\overline{a}$  to enter the menu.

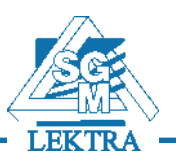

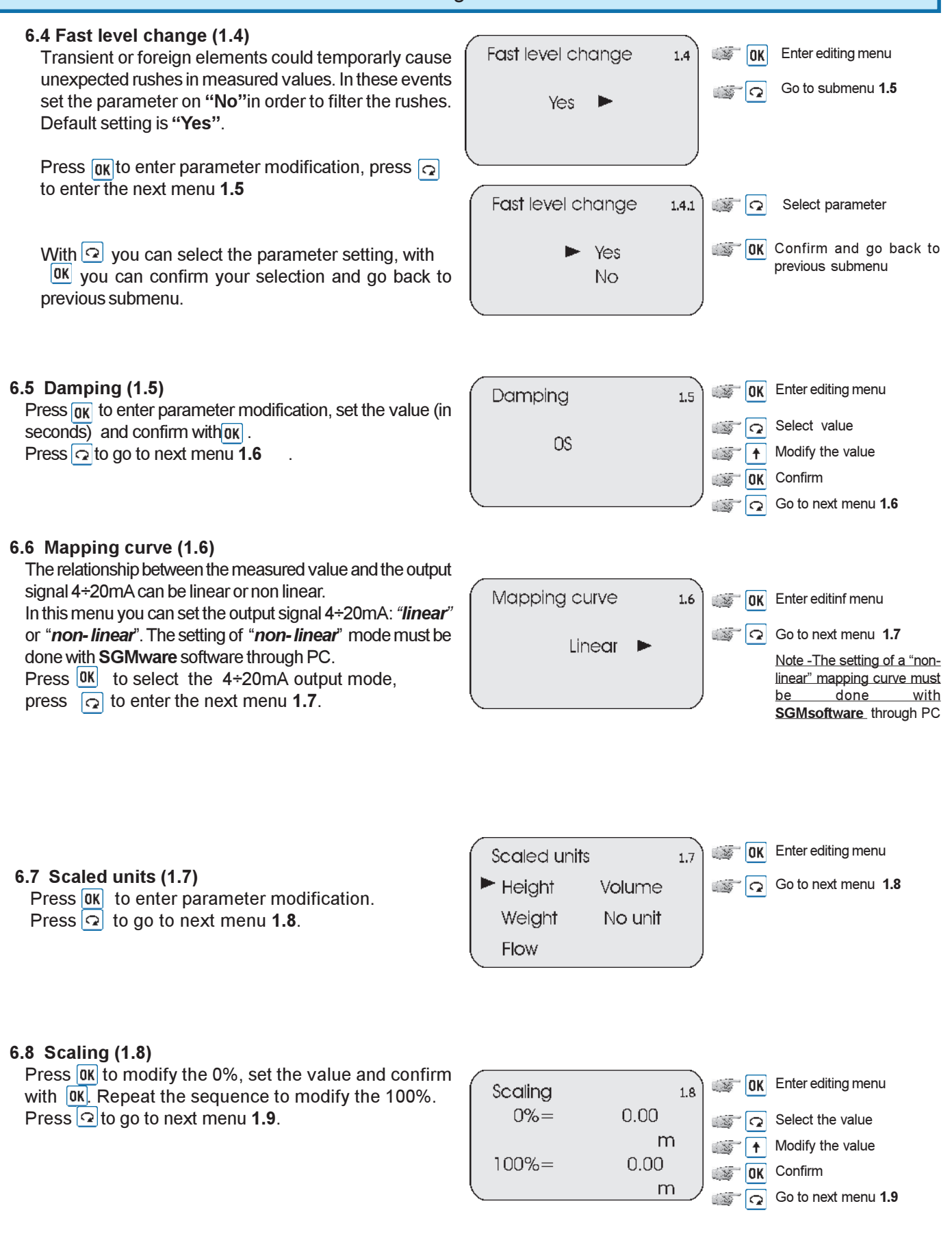

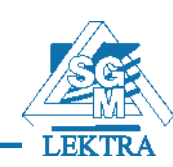

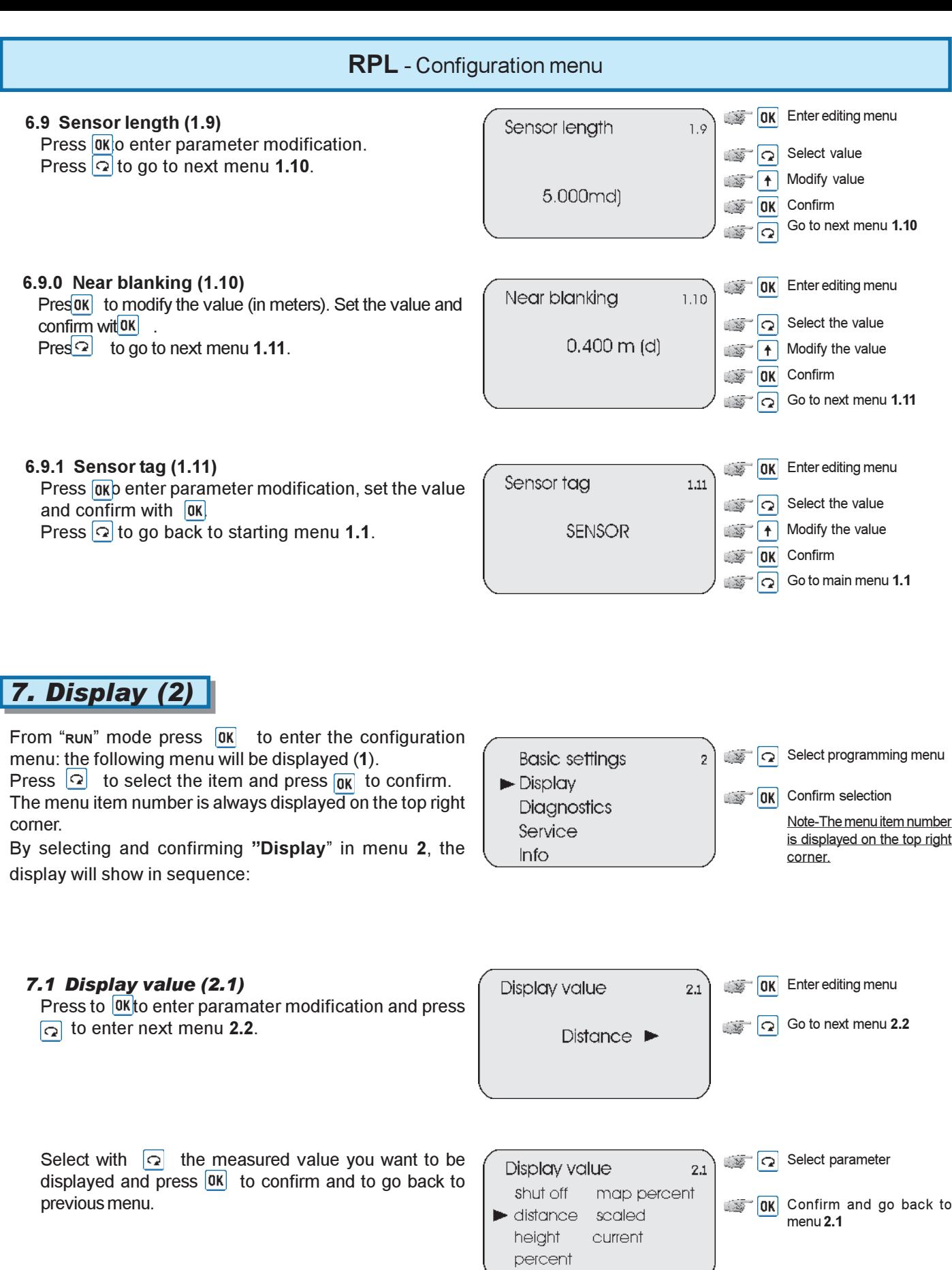

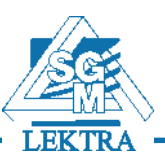

### 7.2 Display (2.2)

Press **OK** to enter parameter modification. Press  $\boxed{\circ}$  to go to back to starting menu 2.1.

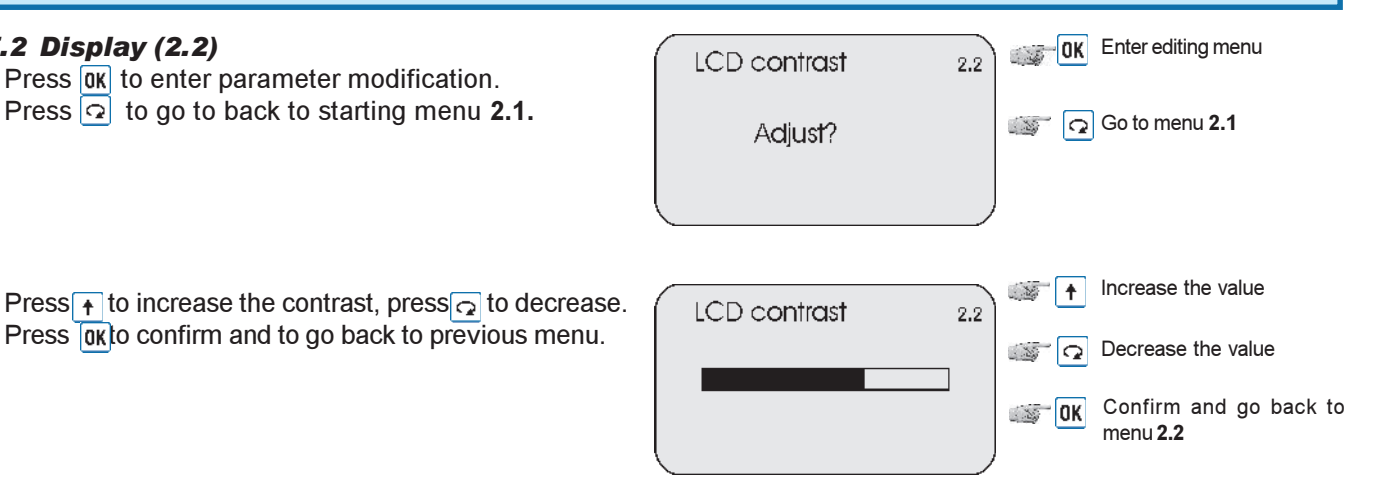

8. Diagnostic (3)

From "RUN" mode press  $\overline{OK}$  to enter the configuration menu: the following menu will be displayed (1).

Press  $\boxed{\circ}$  to select the item and press  $\boxed{0K}$  to confirm. The menu item number is always displayed on the top right corner.

By selecting and confirming "Diagnostic" in menu 3, the display will show in sequence:

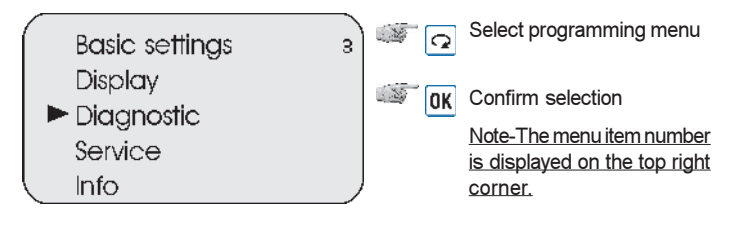

#### 8.1 Peak values (3.1)  $\sqrt{Q}$  Go to next menu 3.2 Peak values  $3.1$ In this menu are recorded the min. and max. distance values. They can be cleared to zero in menu 4.3. Distance-min 0.000 m [d] Press  $\boxed{\circ}$  to enter the next menu 3.2. Distance-max 2.109 m (d) 8.2 Measuremerent status (3.2)  $\sqrt{Q}$  Go to next menu 3.3 Meas status  $3.2$ The display shows the level of the receiving signal and the general status of the sensor. Press  $\Omega$  to enter Meas reliability:  $10dB$ menu 3.3. Sensor status: OK 8.3 Choose curve (3.3) **Enter editing menu** Choose curve  $3.3$ Press  $\overline{OK}$  to enter curve selection and press  $\Omega$  to  $\sqrt{Q}$  Go to next menu 3.4 enter menu 3.4. Echo curve<sup>▶</sup>

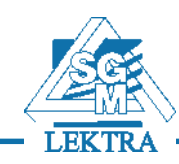

Press  $\boxed{\circ}$  to select the curve and press  $\boxed{0K}$  to confirm and to enter menu 3.4.

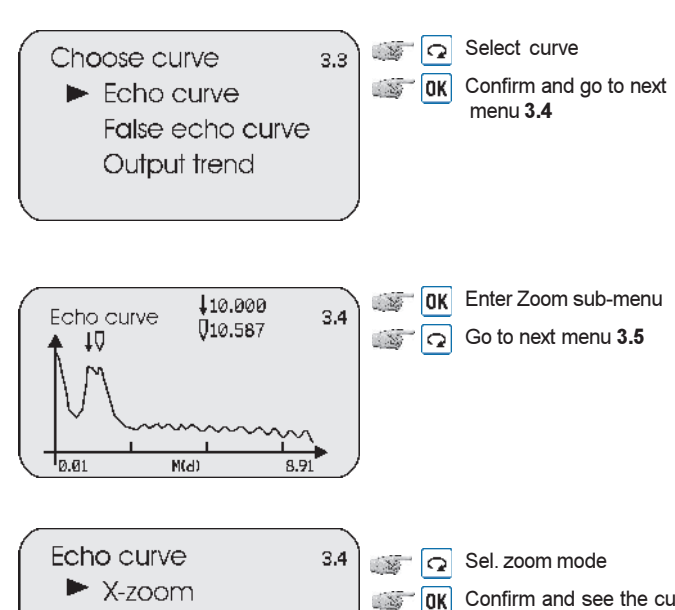

### 8.4 Echo curve (3.4)

Press  $\overline{a}$  R<sub>io</sub> enter zoom submenu of the selected

- curve. Press  $\Omega$  to enter the next menu 3.5.
- The 2 echo curve indicators show:
- actual measure
- $\nabla$  estimated measure

In normal operating conditions the indicators coincide in position and measure.

Press  $\overline{Q}$  to select the zoom mode and press  $\overline{QR}$  to  $\overline{QR}$  X-zoom  $\overline{QR}$  Confirm and see the curve confirm The display will then show the curve  $\overline{QR}$ confirm. The display will then show the curve.

In case of "X-zoom" selection, you must proceed in the following way:

- press  $\uparrow$  to move right the first line (opening line) of the zoom window
- press  $\overline{g_k}$  to confirm the position and to edit the second opening line
- press  $\rightarrow$  to move right the second line (closing line) of the zoom window
- $pres[\overline{\mathfrak{g}_{\mathsf{K}}}]$  to confirm the position and to visualize the zoom window of the curve

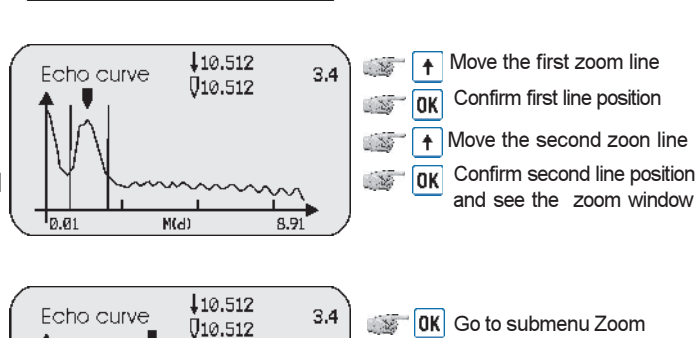

 $\frac{1}{30.0}$ 

 $M(d)$ 

Unzoom

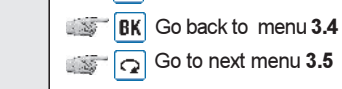

#### 8.5 Simulation (3.5)

The "Simulation" menu is used to simulate the 4-20mA current output. There are three options:

- Percent: the output current is defined as a percent value (0% correspond to 4mA and 100% to 20mA)
- Current: the output current is defined as a current value
- Distance: the output current is defined by a distance value, in relation to Min adjustment (1.1), Max adjustment (1.2) and Mapping (1.6).

Press  $\overline{a}$  to select simulation mode, press  $\overline{a}$  to go back to menu 3.1.

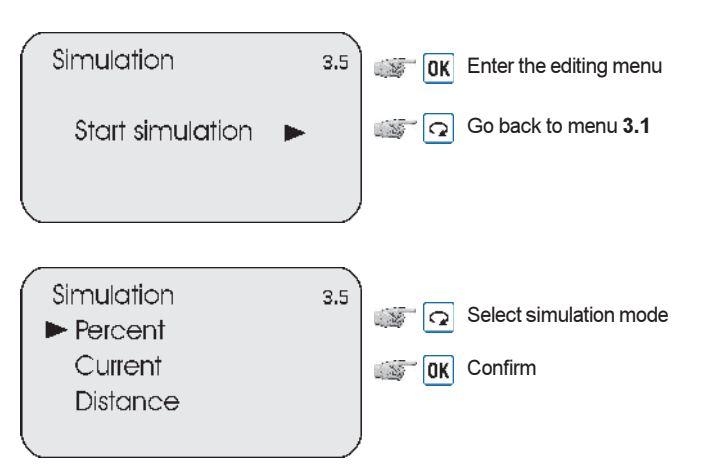

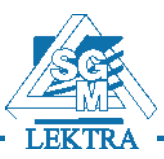

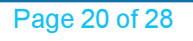

**Basic settings** 

Dispaly Diagnostic  $\blacktriangleright$  Service

# 9. Service (4)

From "RUN" mode press  $\overline{OK}$  to enter the configuration menu. The following menu will be displayed  $(1)$ .

Press  $\boxed{\circ}$  to selct the item and press  $\boxed{0K}$  to confirm the selection.

The menu item number is always displayed on the top right corner.

By selecting and confirming "Service" in menu 4, the display will show in sequence:

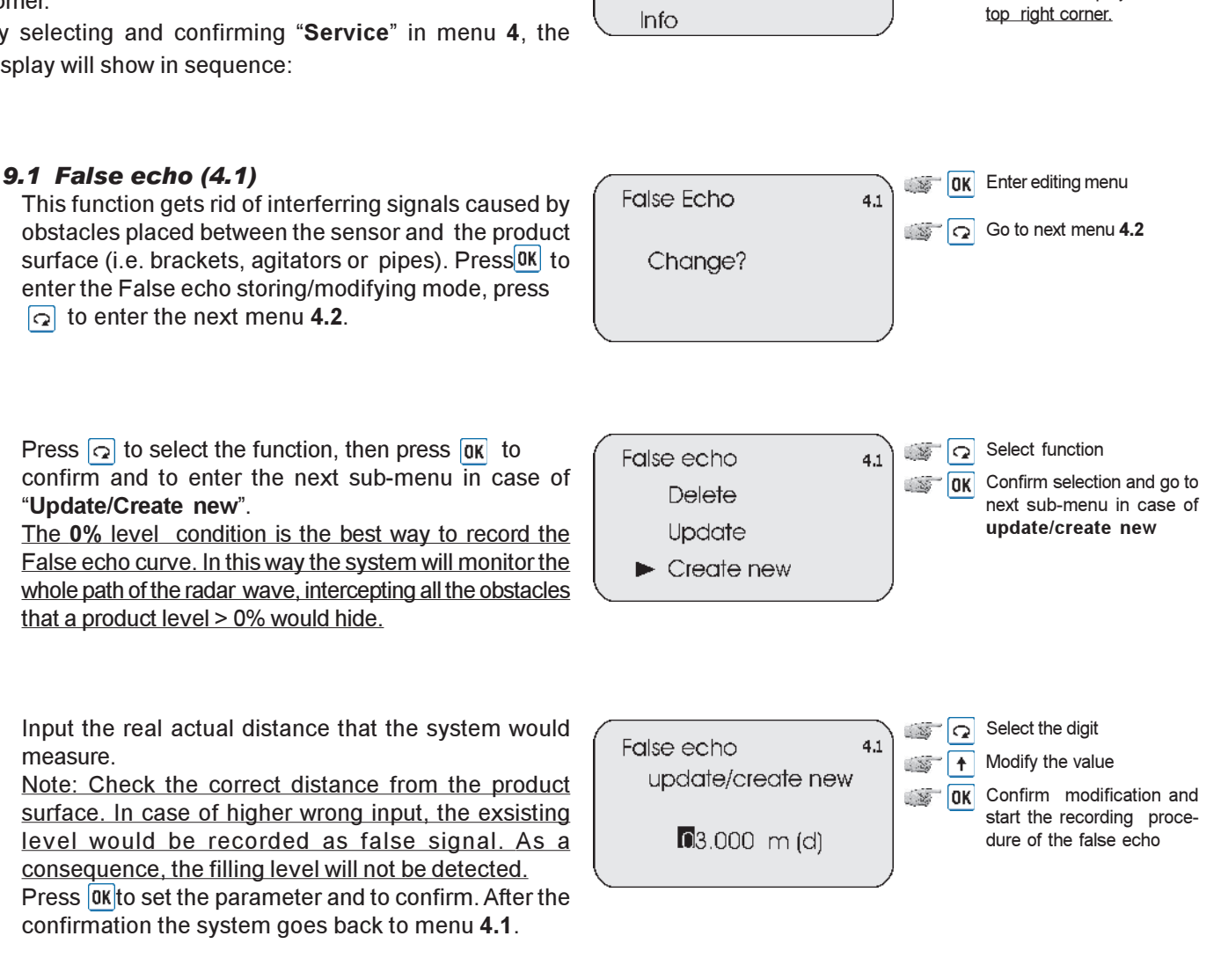

### 9.2 Current output (4.2)

Press  $\overline{a}$  or enter current output sub-menu, press  $\overline{a}$ to enter the next menu 4.3

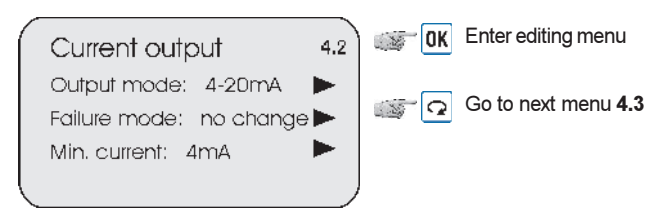

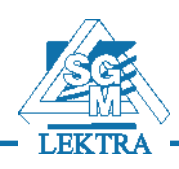

 $\sqrt{2}$  Select programming menu

Note - The menu item number is displayed on the

 $\overline{OK}$  Confirm selection

 $\overline{A}$ 

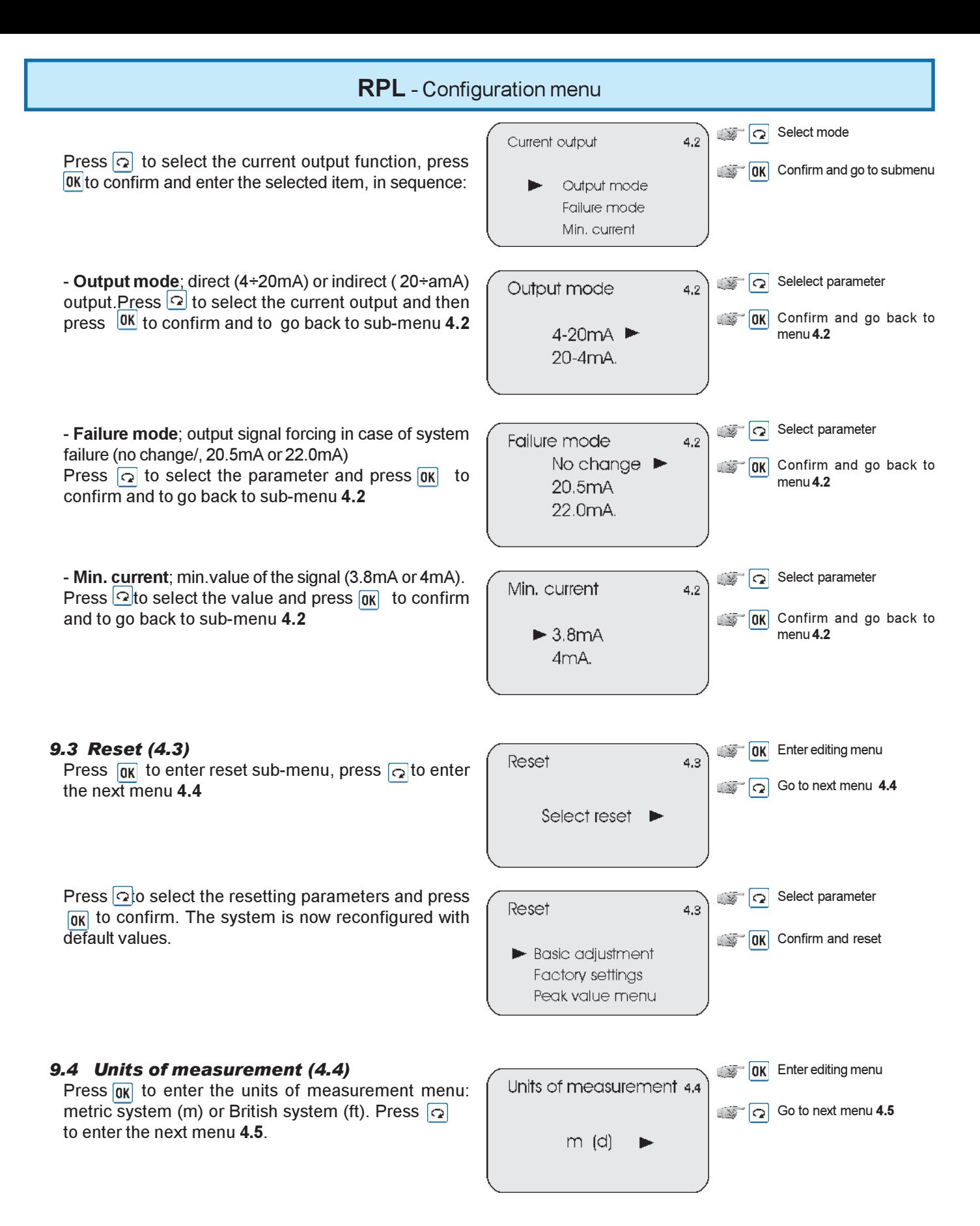

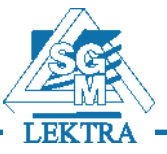

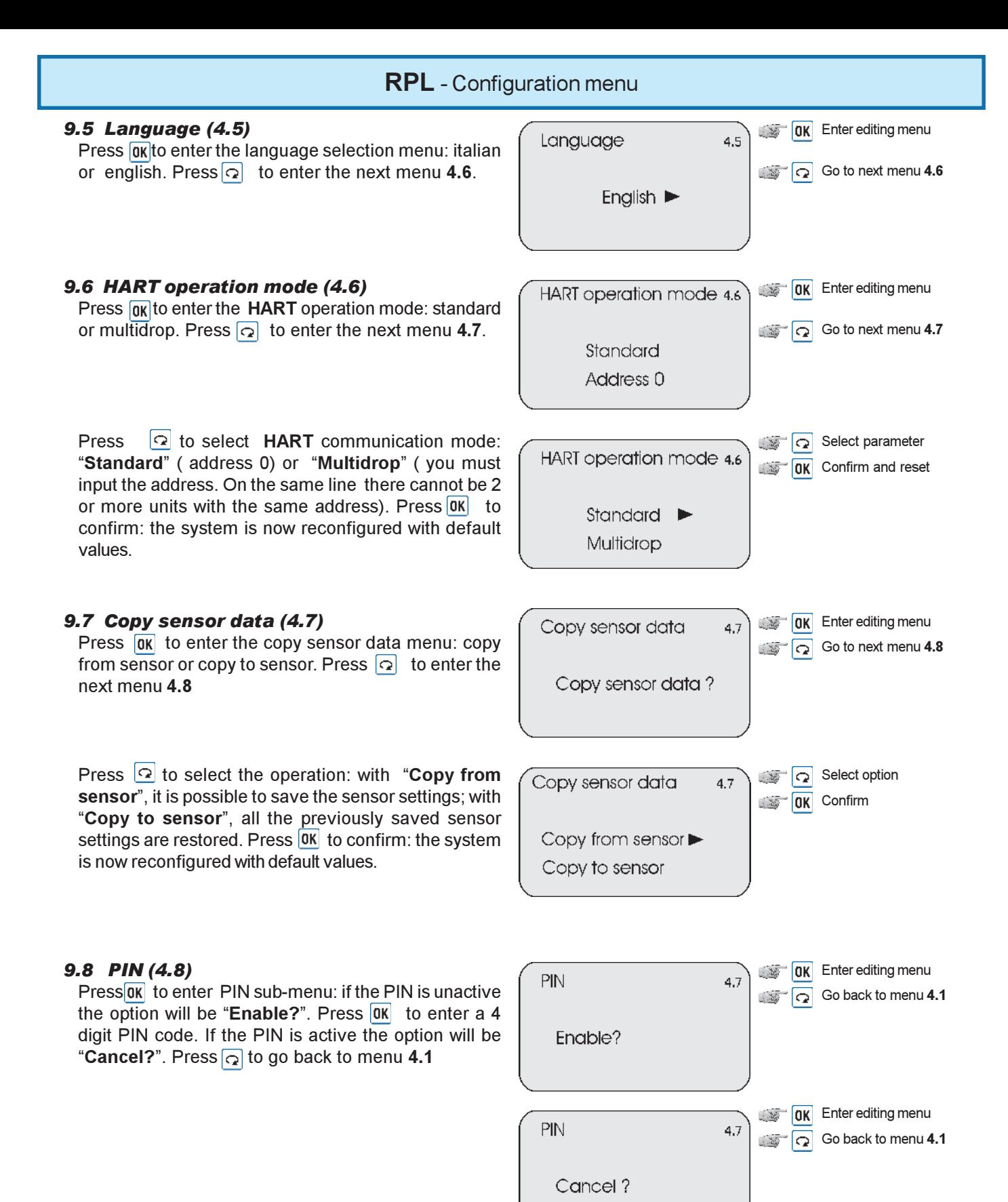

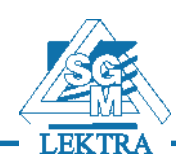

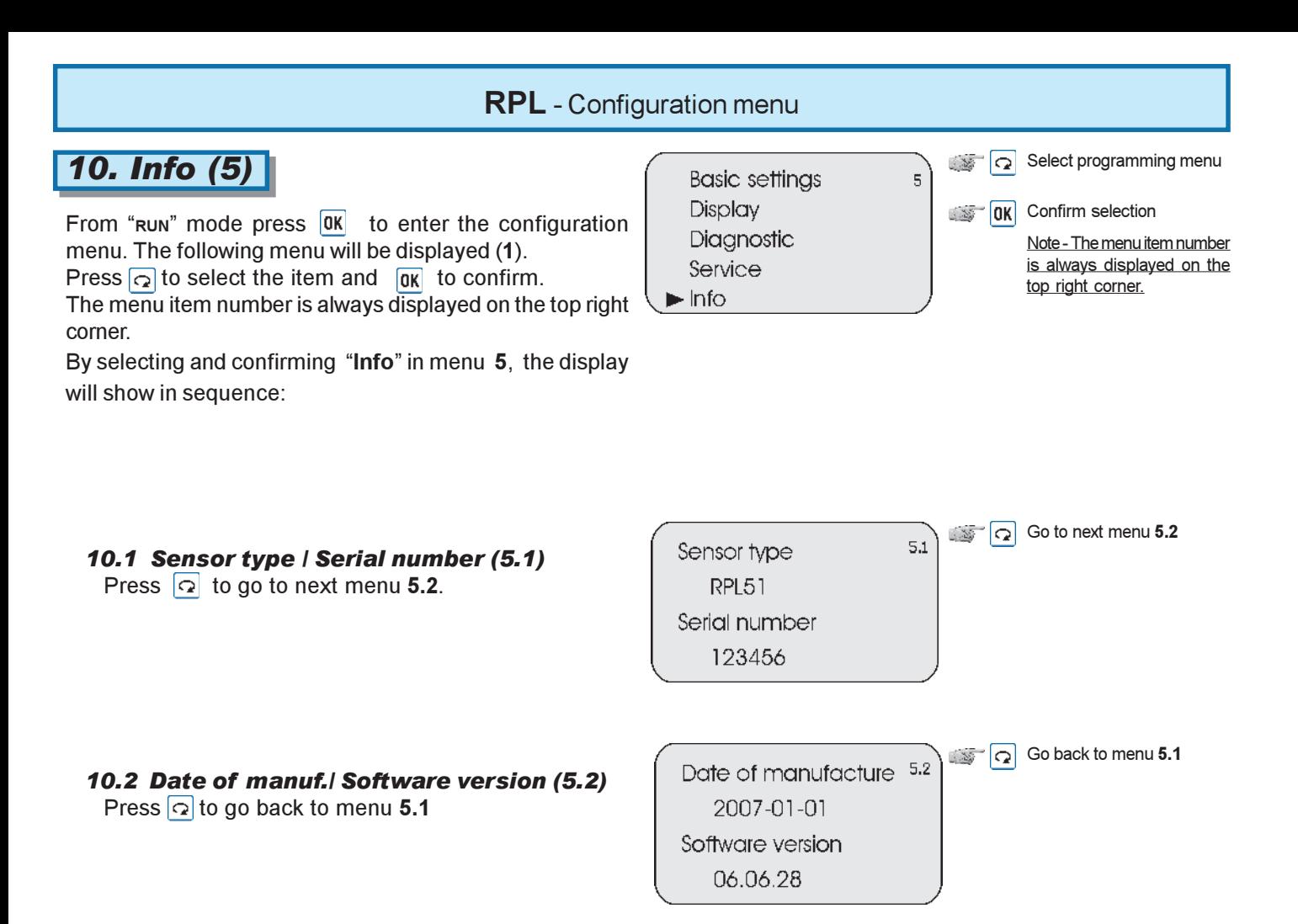

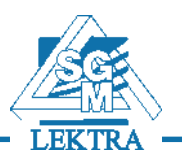

# 11. Menu structure

The following diagrams show the structure of the configuration menu:

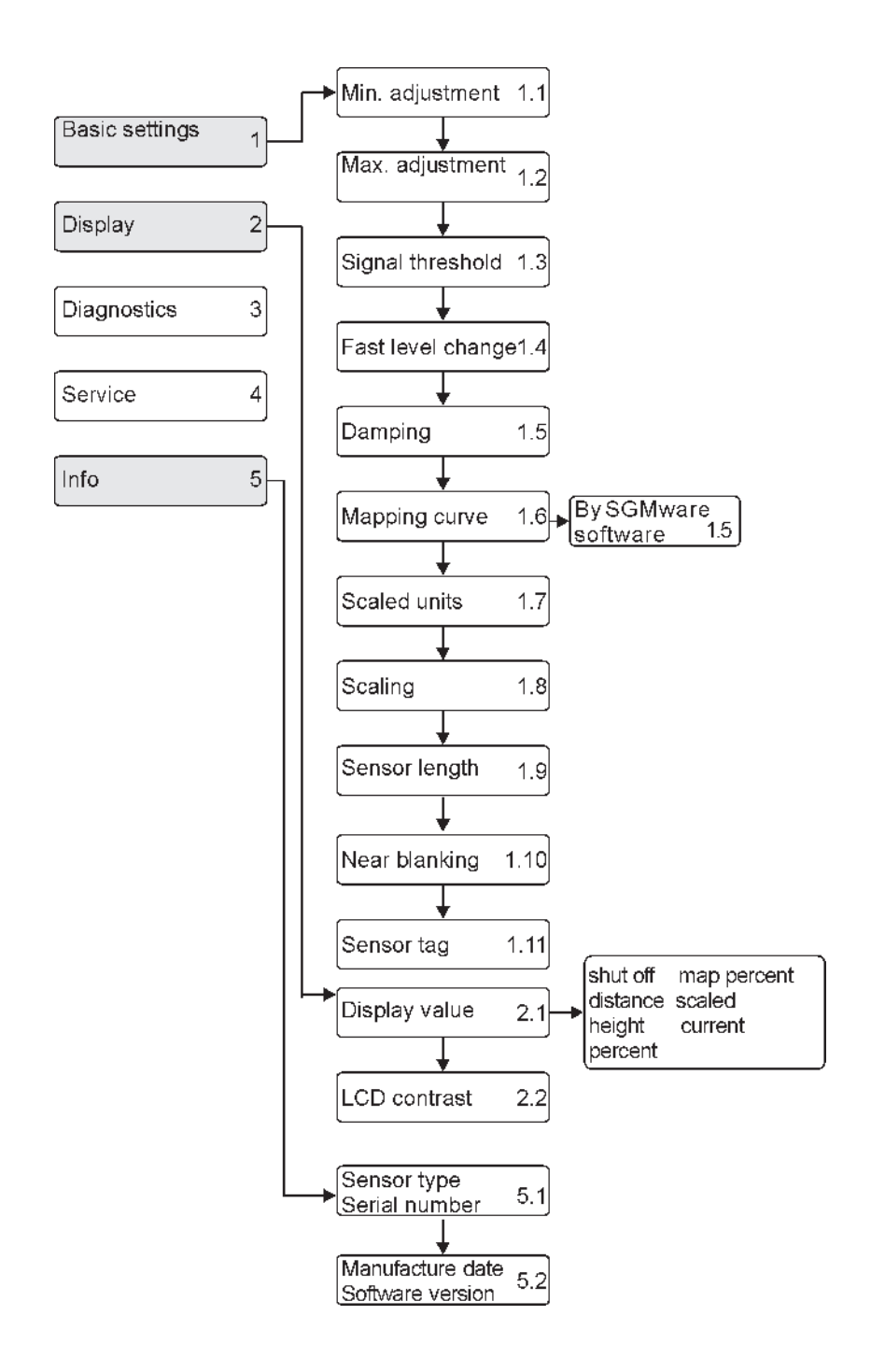

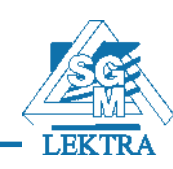

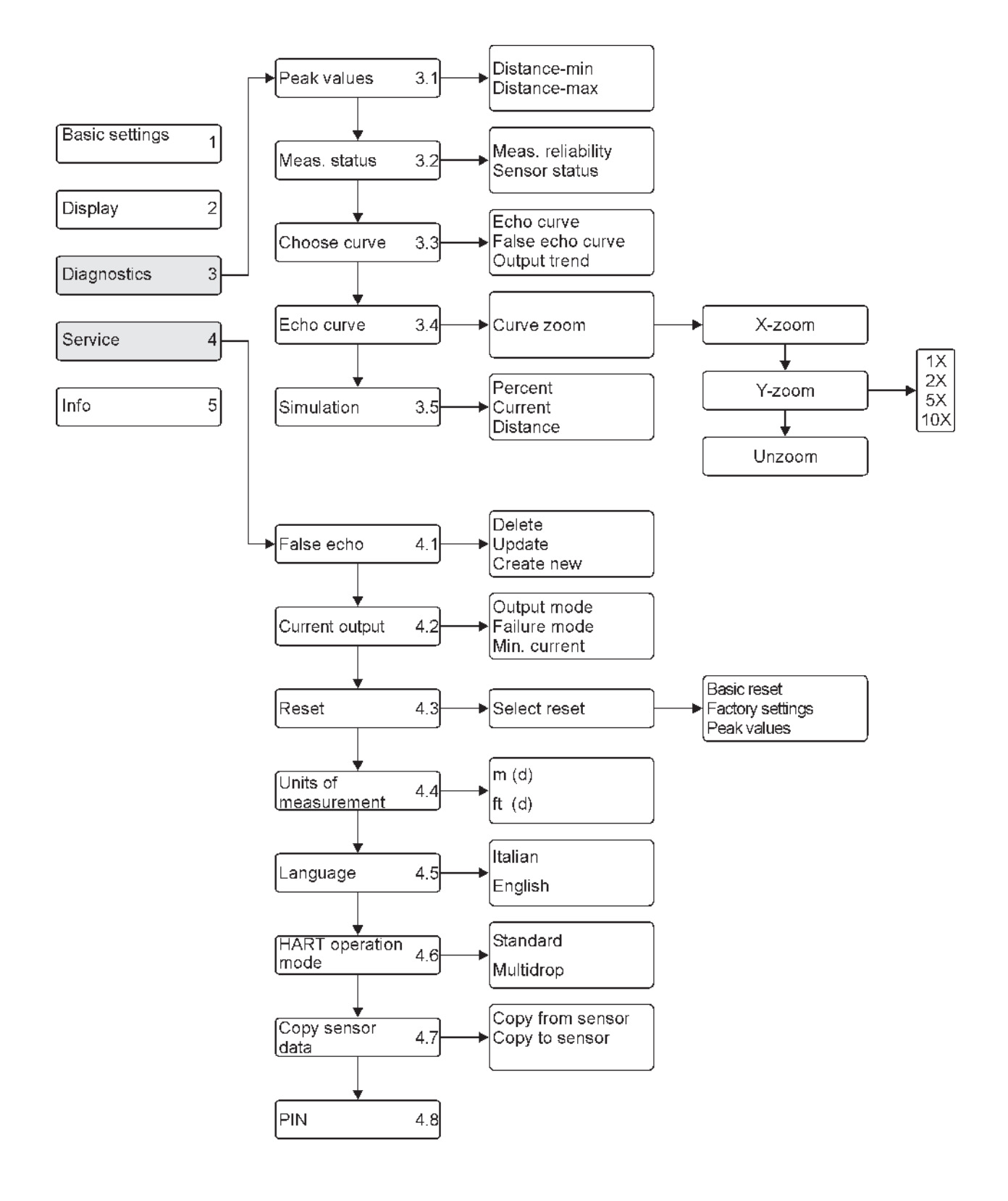

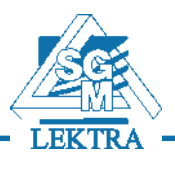

# 12. Mechanical dimensions

### 12.1 Dimensions

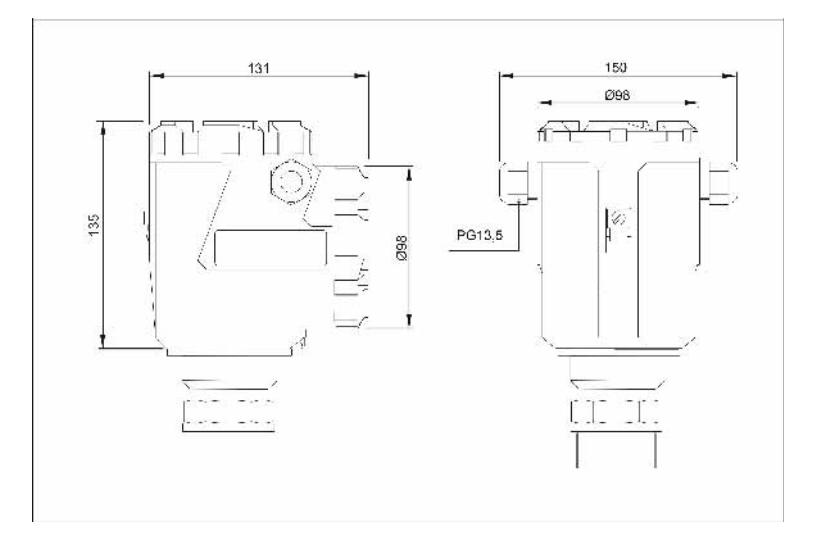

PBT Connection head

Fig.24

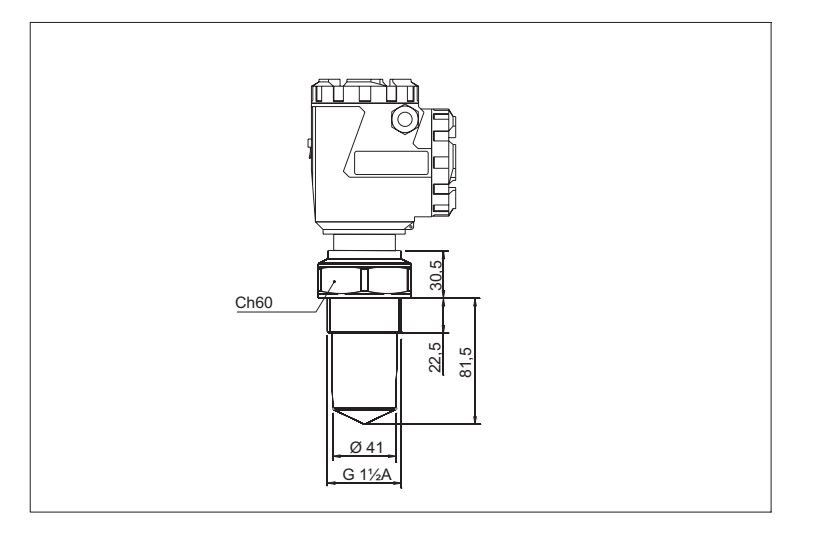

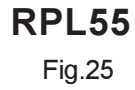

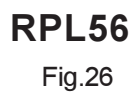

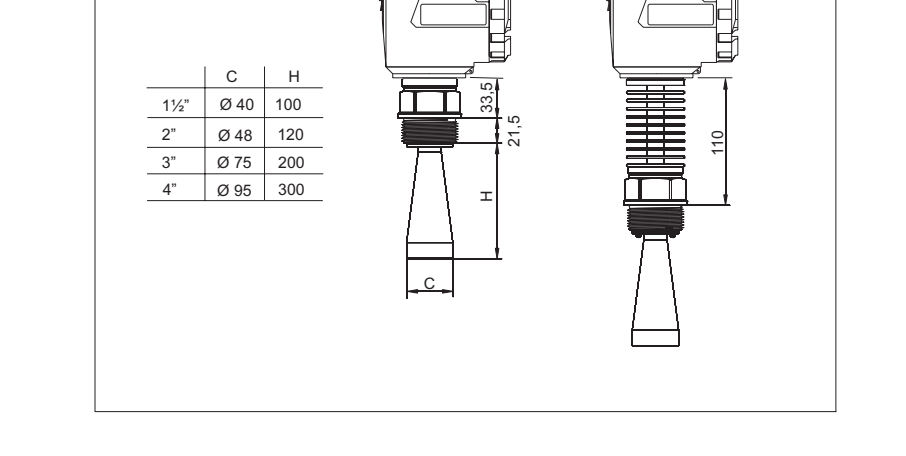

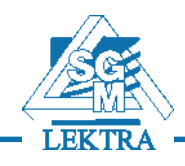

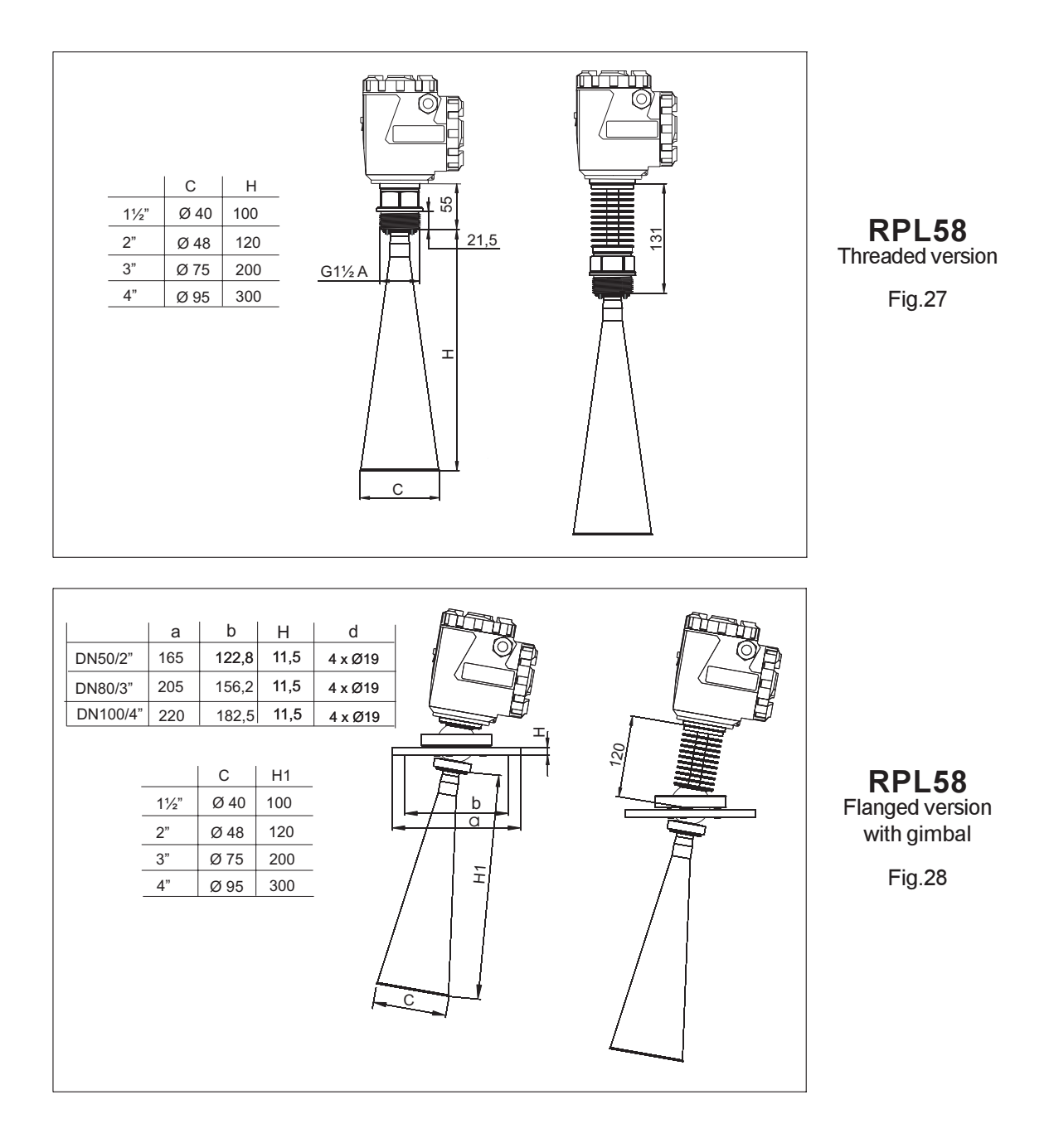

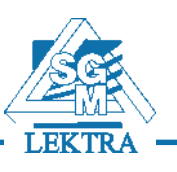

### RPL - Warranty

Products supplied by SGM LEKTRA are guaranteed for a period of 12 (twelve) months from delivery date according to the conditions specified in our sale conditions document. SGM LEKTRA can choose to repair or replace the Product. If the Product is repaired it will mantein the original term of guarantee, whereas if the Product is replaced it will have 12 (twelve) months of guarantee. The warranty will be null if the Client modifies, repair or uses the Products for other purposes than the normal conditions foreseen by instructions or Contract. In no circumstances shall SGM LEKTRA be liable for direct, indirect or consequiential or other loss or damage whether caused by negligence on the part of the company or its employees or otherwise howsoever arising out of defective goods.

### RPL - Factory test certificate

In conformity to the company and ceck procedure I certify that the equipment:

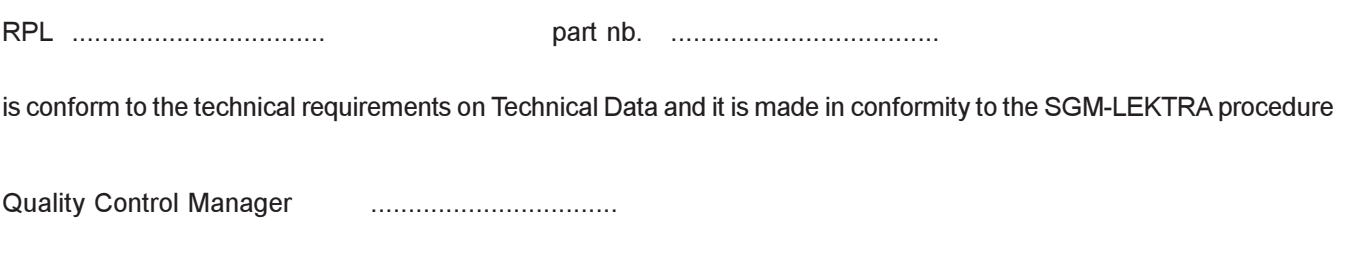

Production and check date .................................

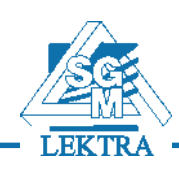